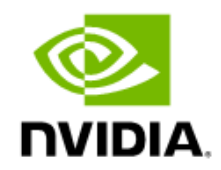

# NVIDIA ConnectX-7 Cards for OCP Spec 3.0 User Manual

## **Table of Contents**

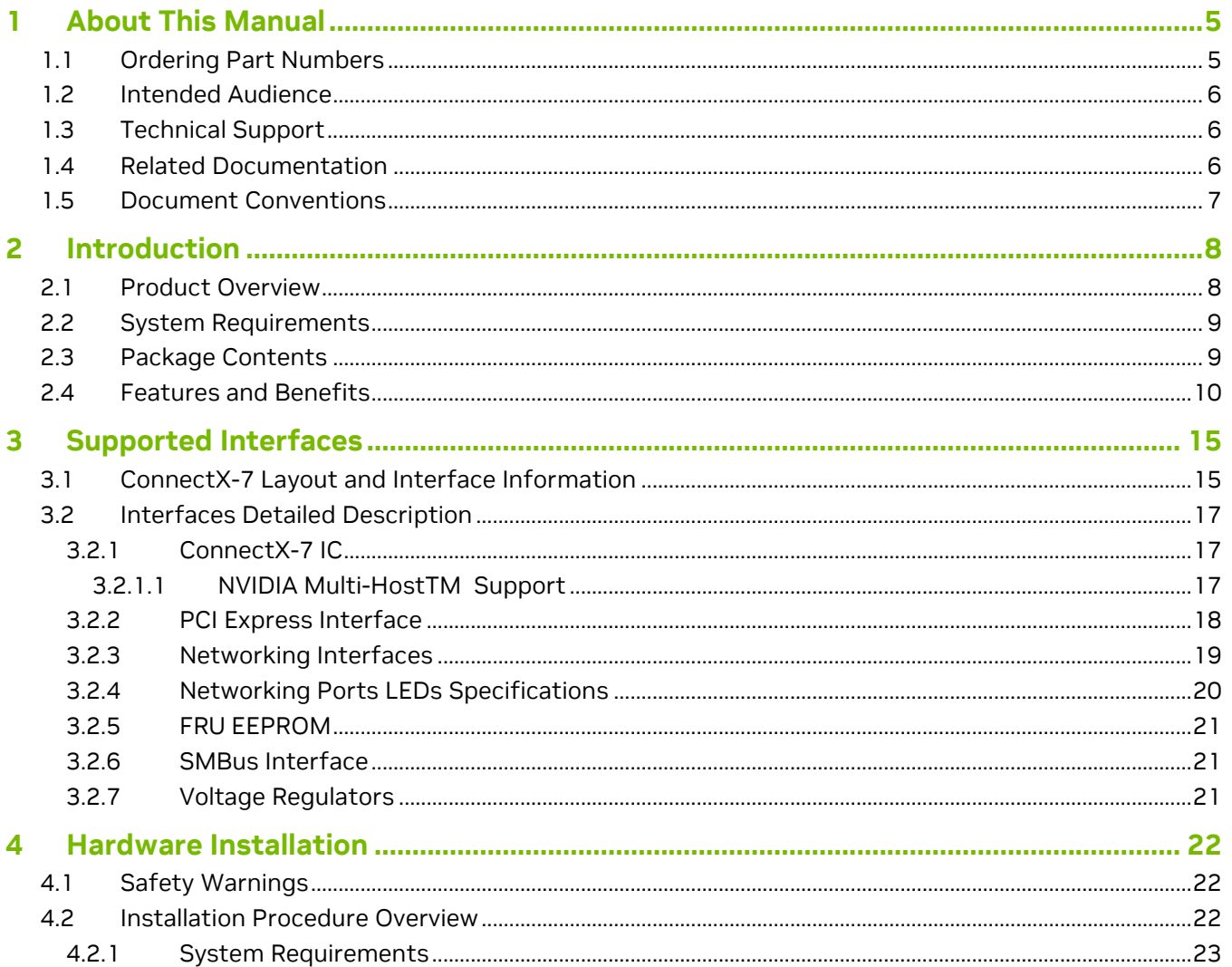

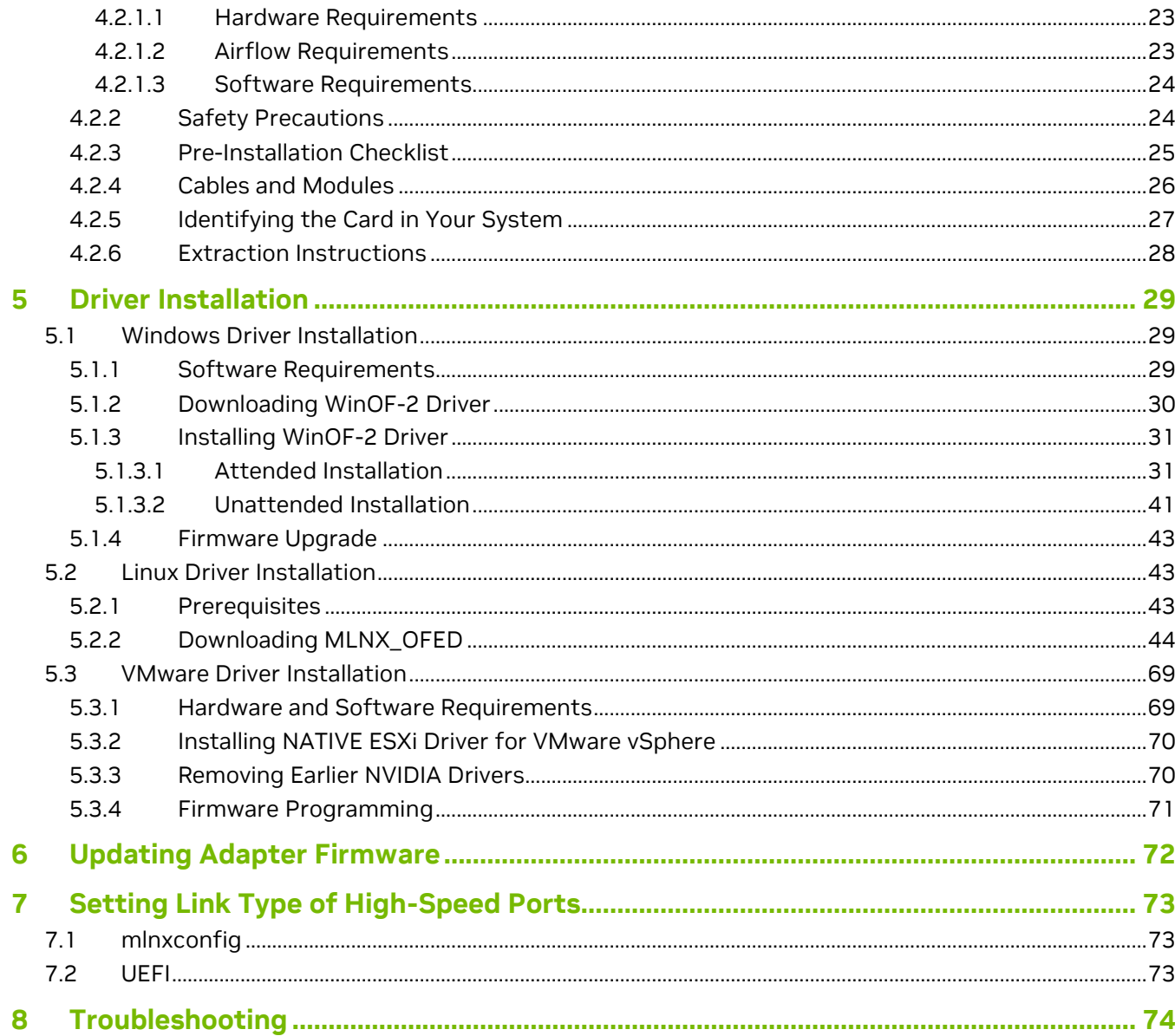

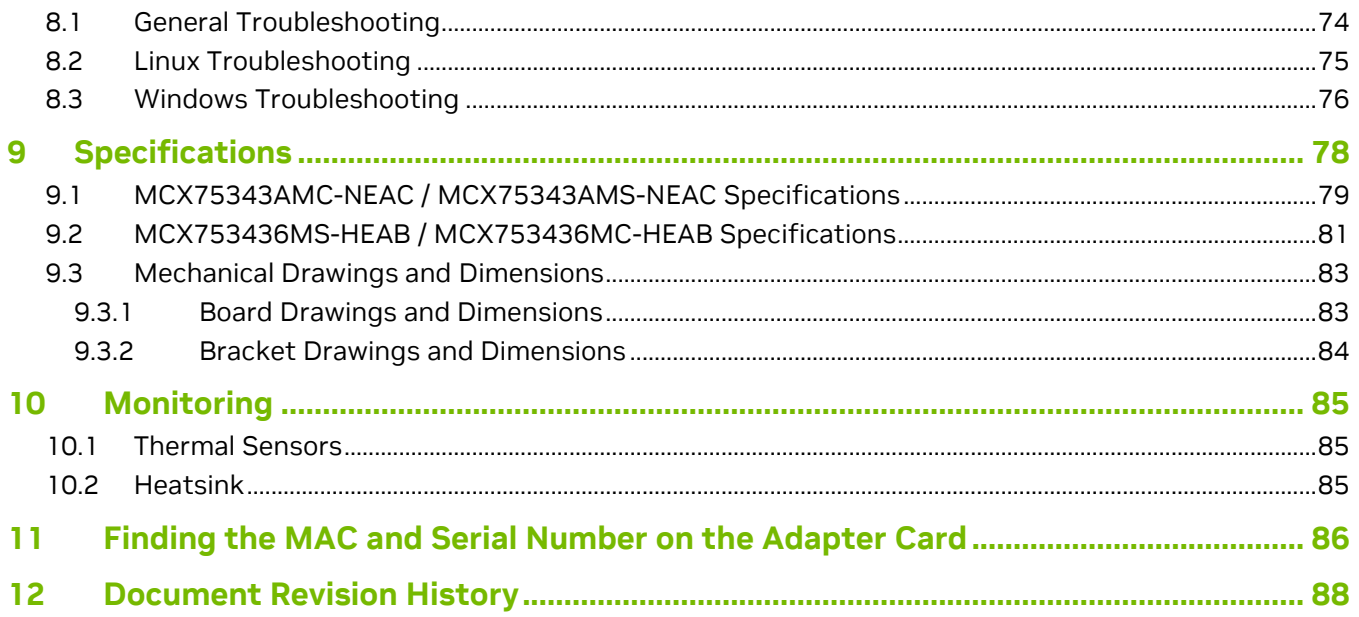

# <span id="page-4-0"></span>**1 About This Manual**

This is the User Guide for adapter cards based on the NVIDIA® ConnectX®-7 integrated circuit device for Open Compute Project Spec 3.0. These adapters' connectivity provides the highest-performing low latency and most flexible interconnect solution for servers supporting OCP spec 3.0 adapter cards used in Enterprise Data Centers and High-Performance Computing environments.

## <span id="page-4-1"></span>**1.1 Ordering Part Numbers**

The table below provides the ordering part numbers (OPN) for the available ConnectX-7 cards for OCP Spec 3.0.

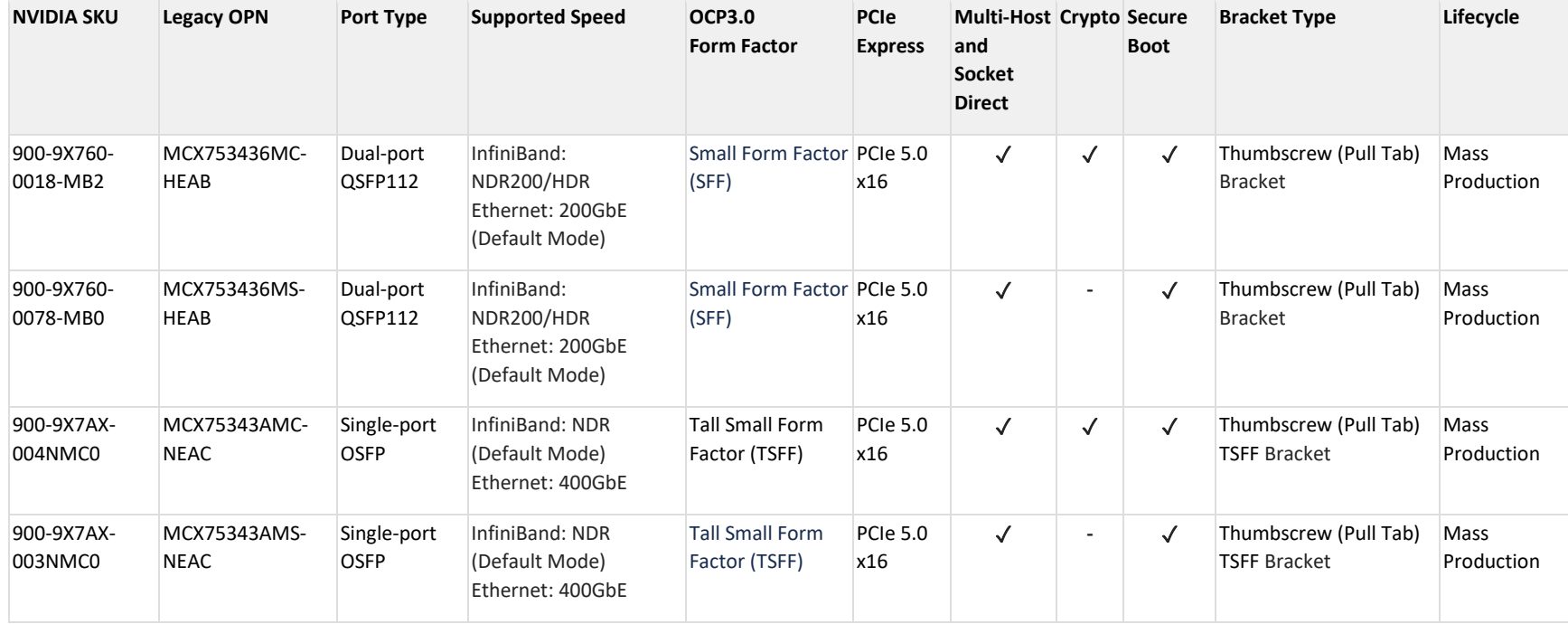

## <span id="page-5-0"></span>**1.2 Intended Audience**

This manual is intended for the installer and user of these cards.

<span id="page-5-1"></span>The manual assumes basic familiarity with InfiniBand and Ethernet network and architecture specifications.

## **1.3 Technical Support**

Customers who purchased NVIDIA products directly from NVIDIA are invited to contact us through the following methods:

- URL: [www.nvidia.com](https://nam11.safelinks.protection.outlook.com/?url=https%3A%2F%2Fwww.nvidia.com%2F&data=05%7C01%7Cariellam%40nvidia.com%7C977181c3686a49897c0108dab2a3df39%7C43083d15727340c1b7db39efd9ccc17a%7C0%7C0%7C638018714133799717%7CUnknown%7CTWFpbGZsb3d8eyJWIjoiMC4wLjAwMDAiLCJQIjoiV2luMzIiLCJBTiI6Ik1haWwiLCJXVCI6Mn0%3D%7C3000%7C%7C%7C&sdata=9FbWLPr1Iox16ff3bPNXRlSo8M9tdpTlNDI7a5T09Y4%3D&reserved=0) → Support
- E-mail: [enterprisesupport@nvidia.com](mailto:enterprisesupport@nvidia.com)

Customers who purchased NVIDIA M-1 Global Support Services, please see your contract for details regarding Technical Support. Customers who purchased NVIDIA products through an NVIDIA-approved reseller should first seek assistance through their reseller.

## <span id="page-5-2"></span>**1.4 Related Documentation**

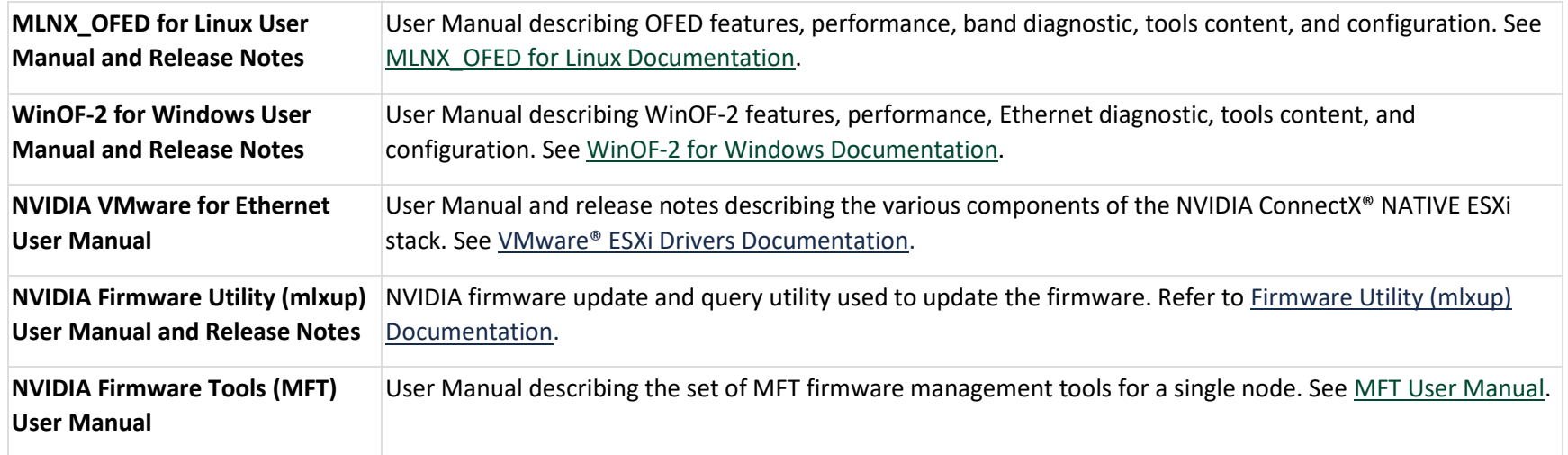

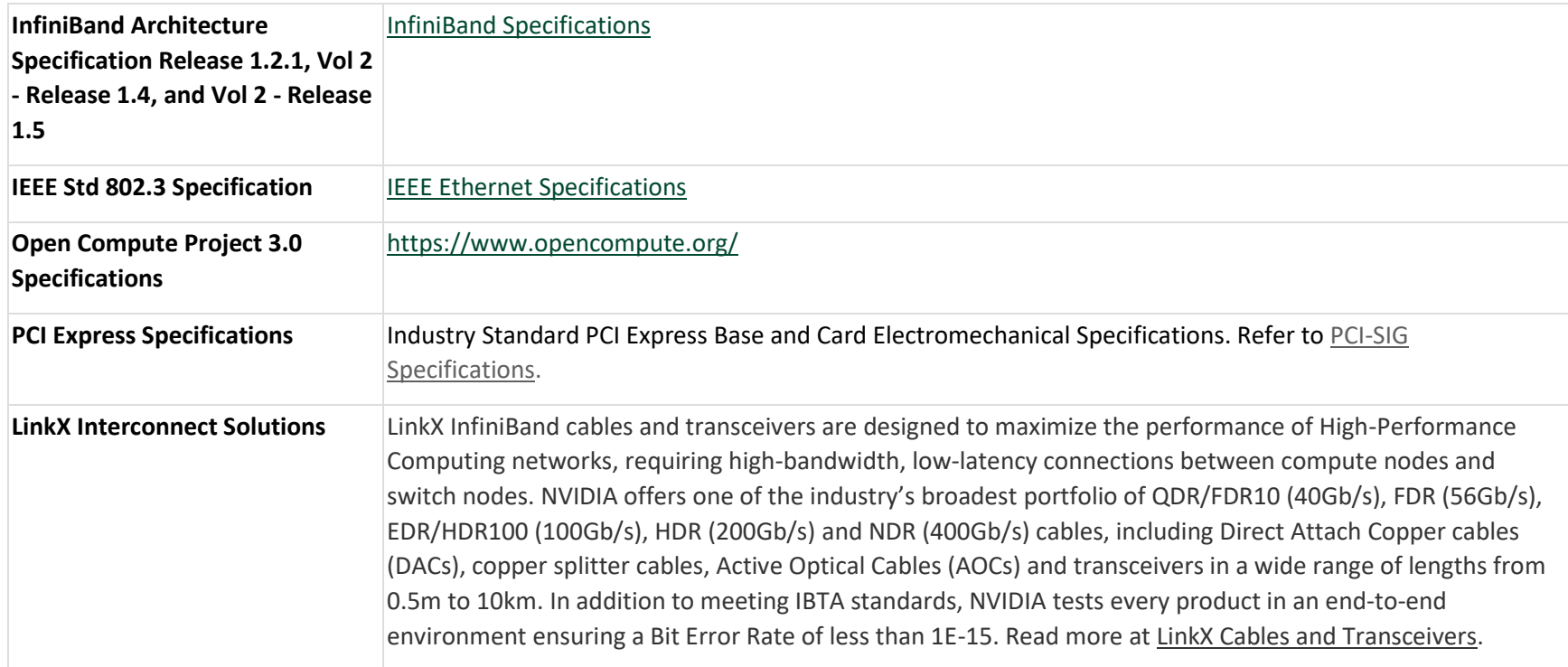

## <span id="page-6-0"></span>**1.5 Document Conventions**

When discussing memory sizes, MB and MBytes are used in this document to mean size in mega Bytes. The use of Mb or Mbits (small b) indicates the size in megabits. In this document, PCIe is used to mean PCI Express.

# <span id="page-7-0"></span>**2 Introduction**

## <span id="page-7-1"></span>**2.1 Product Overview**

This is the *User Guide* for InfiniBand/VPI adapter cards based on the ConnectX-7 integrated circuit device for OCP Spec 3.0. These adapters' connectivity provides the highest-performing and most flexible interconnect solution for servers supporting OCP 3.0 used in Enterprise Data Centers and High-Performance Computing environments. ConnectX-7 network adapters are offered in two form factors and various flavors: stand-up PCIe and Open Compute Project (OCP) Spec 3.0 cards. This user manual covers the OCP 3.0 cards, for the low-profile PCIe stand-up cards hardware user manual, please refer to [ConnectX-7 PCIe Stand-up Cards User Manual.](https://docs.nvidia.com/networking/display/ConnectX7VPI) 

Providing up to two ports of NDR200 and 200GbE or a single port of NDR and 400GbE connectivity, and PCIe Gen 5.0 x16 host connectivity, ConnectX-7 is a member of NVIDIA's world-class, award-winning, ConnectX family of network adapters. Continuing NVIDIA's consistent innovation in networking, ConnectX-7 provides agility and efficiency at every scale. ConnectX-7 delivers cutting-edge performance and security for uncompromising data centers.

In addition to the Small Form Factor (SFF) form factor, ConnectX-7 for OCP 3.0 cards are available in the newly added Tall-SFF (TSFF) spec form factor, taking into account the added height of the card to allow better thermal performance. Contact NVIDIA for more details.

## <span id="page-8-0"></span>**2.2 System Requirements**

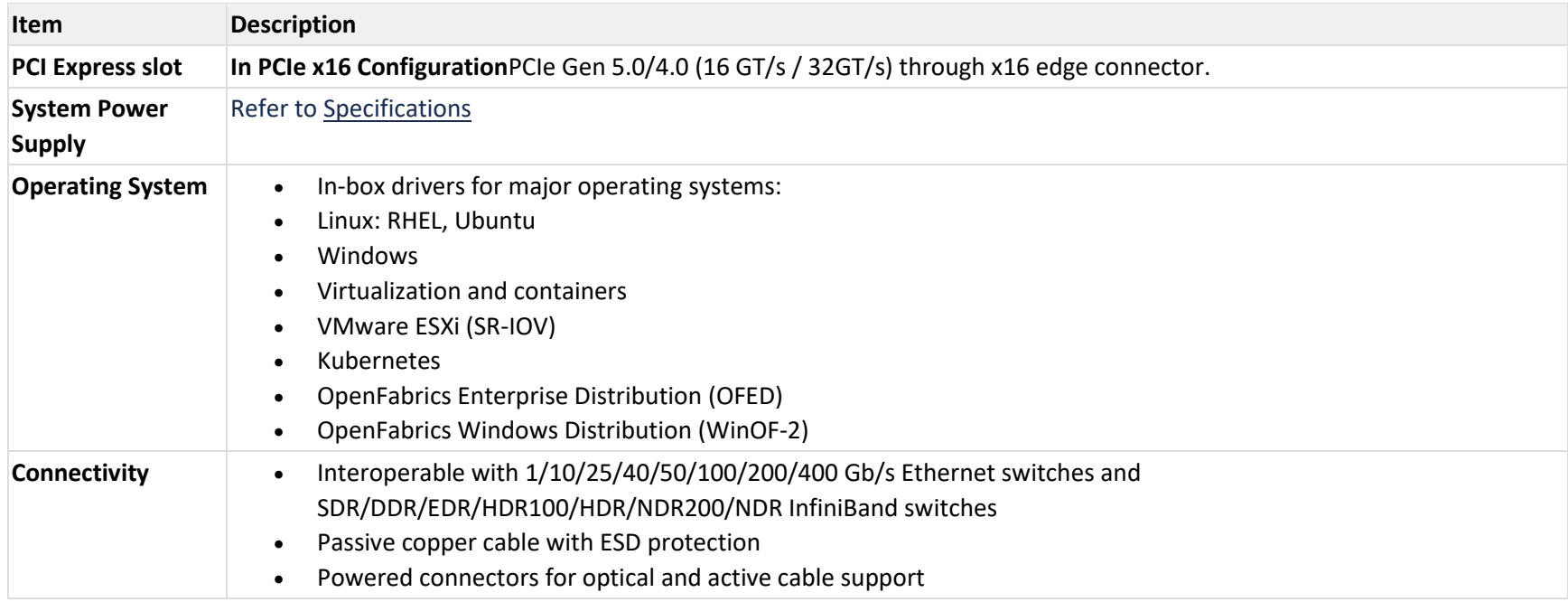

## <span id="page-8-1"></span>**2.3 Package Contents**

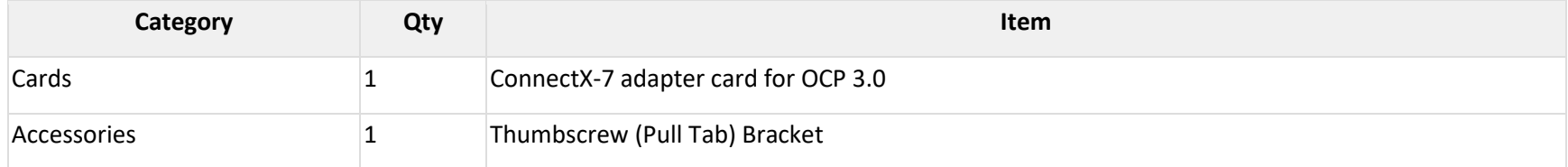

For more detailed information, se[e Specifications.](#page-77-0)

## <span id="page-9-0"></span>**2.4 Features and Benefits**

This section describes hardware features and capabilities. Please refer to the relevant driver and/or firmware release notes for feature availability.

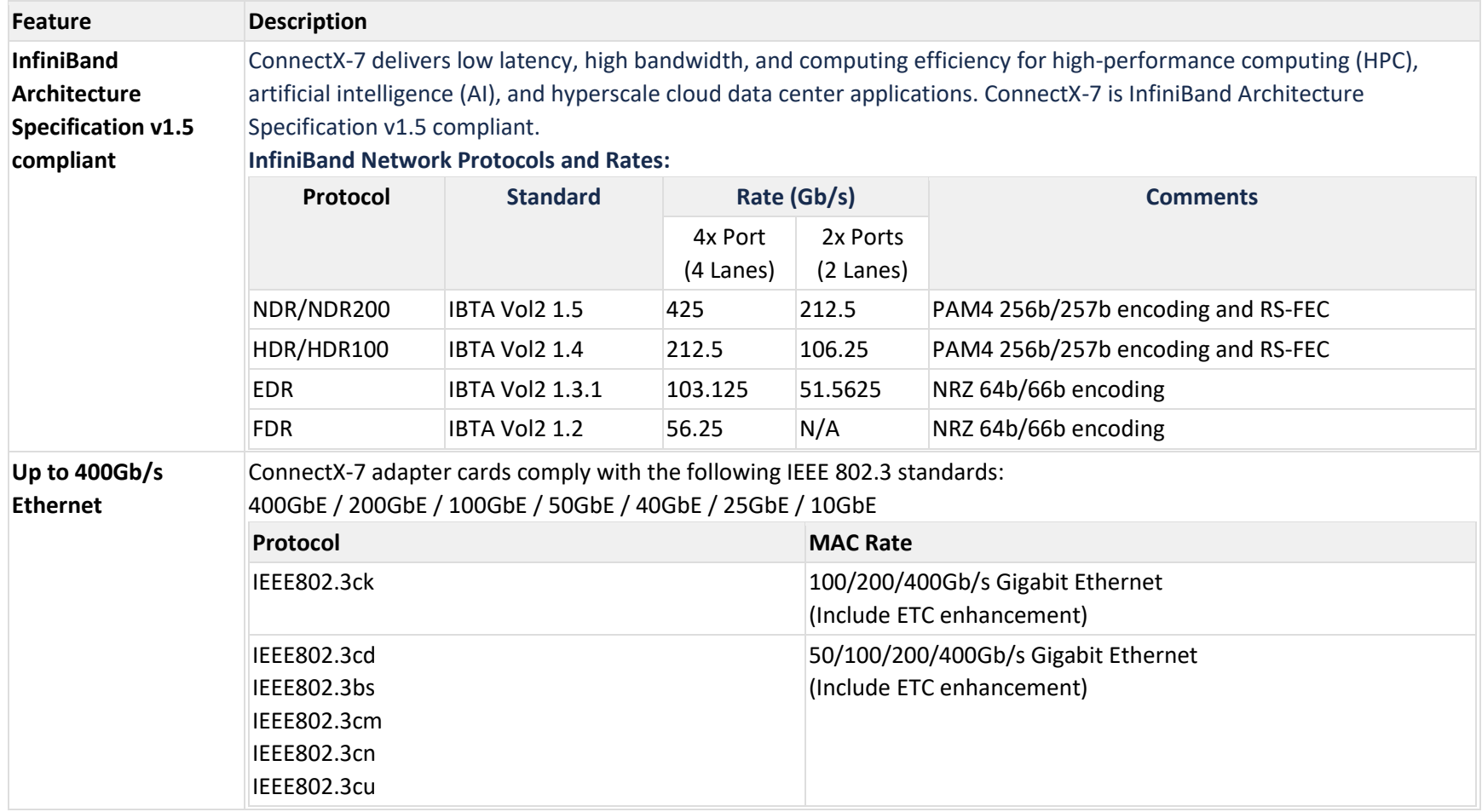

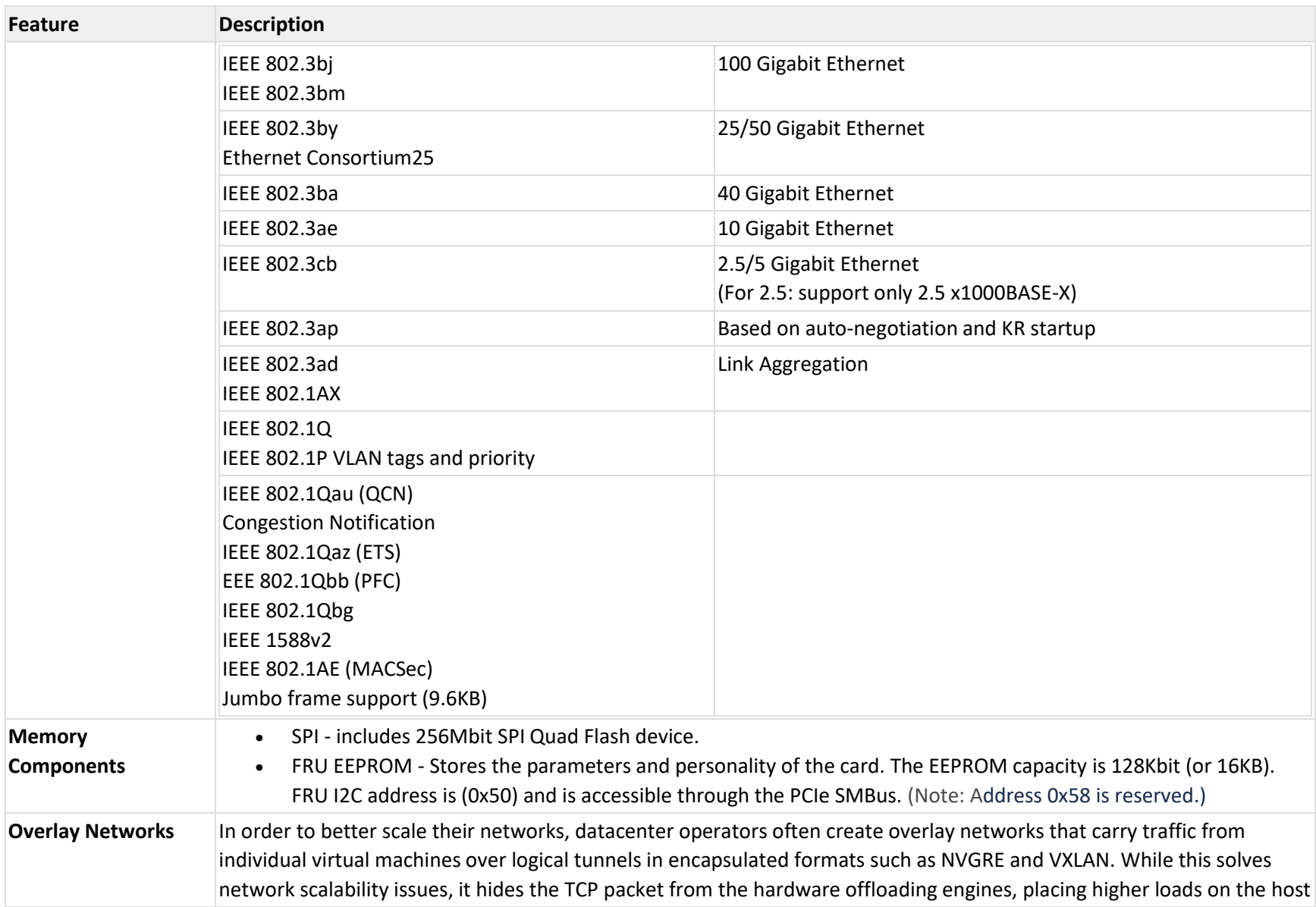

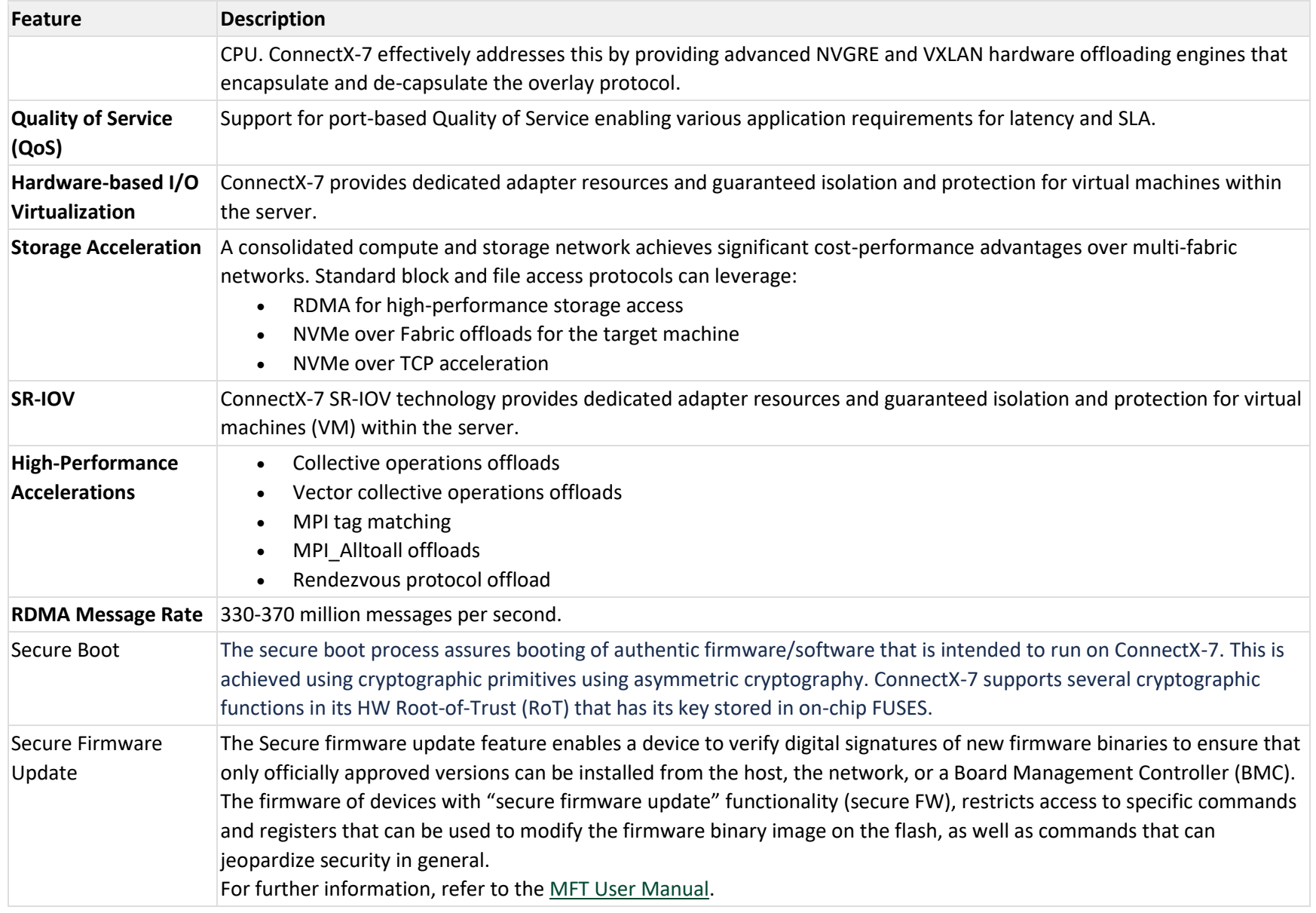

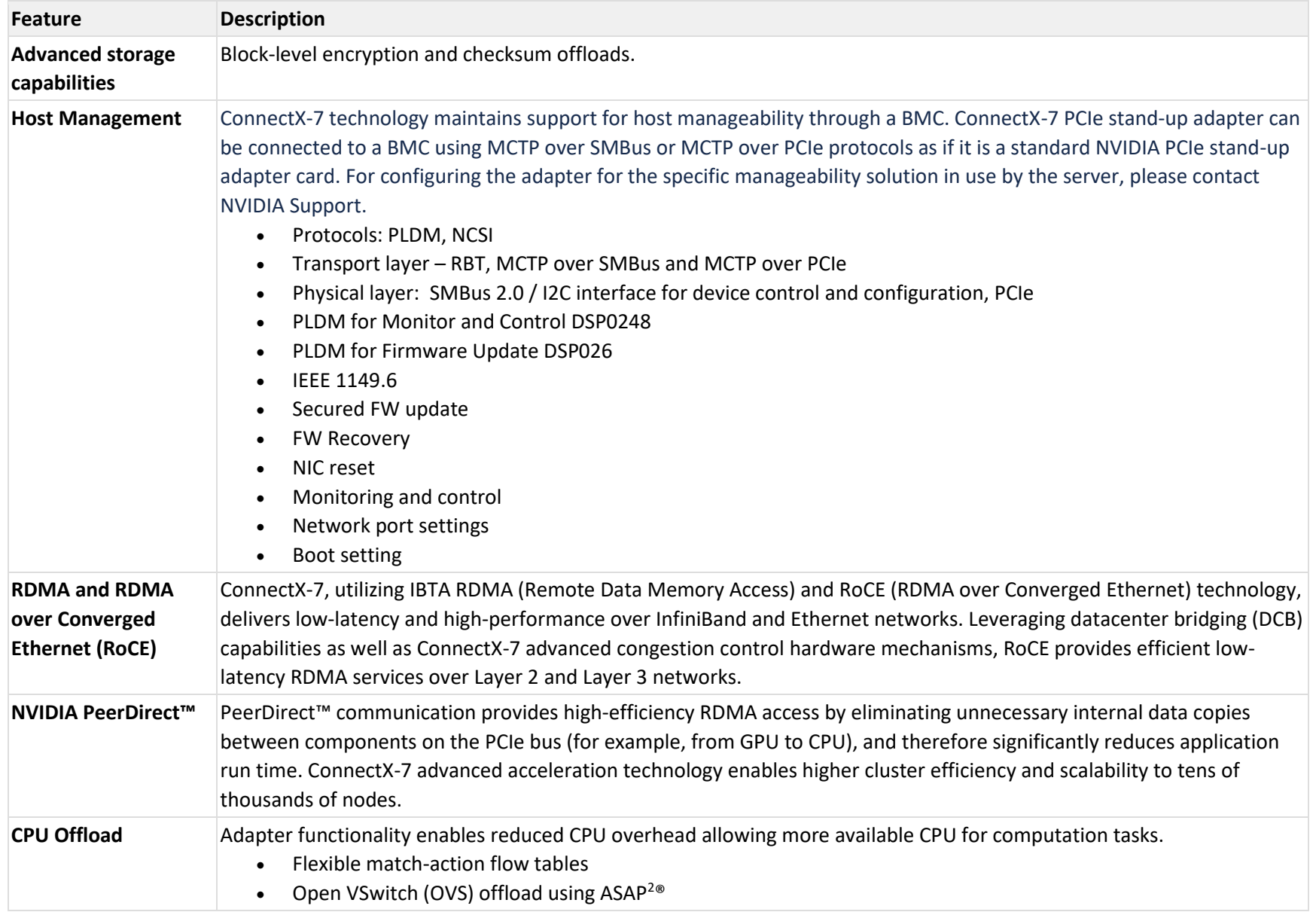

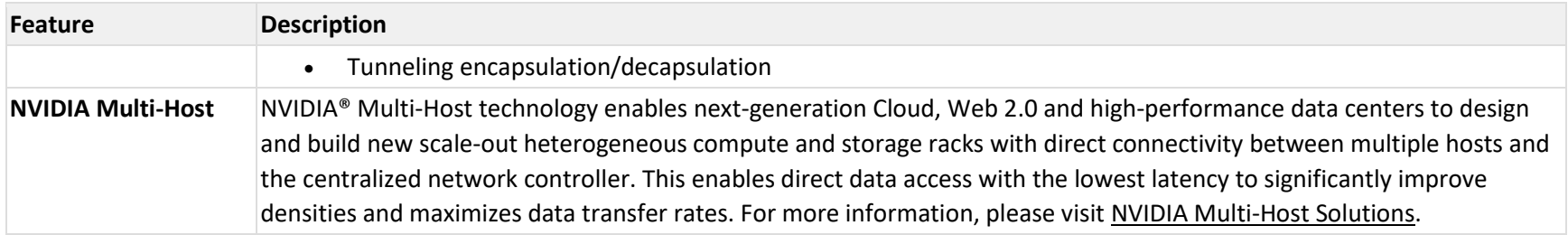

# <span id="page-14-0"></span>**3 Supported Interfaces**

This section describes the ConnectX-7 supported interfaces. Each numbered interface that is referenced in the figures is described in the following table with a link to detailed information.

## <span id="page-14-1"></span>**3.1 ConnectX-7 Layout and Interface Information**

The below figures show the component side of the NVIDIA ConnectX-7 adapter card. Each numbered interface that is referenced in the figures is described in the following table with a link to detailed information.

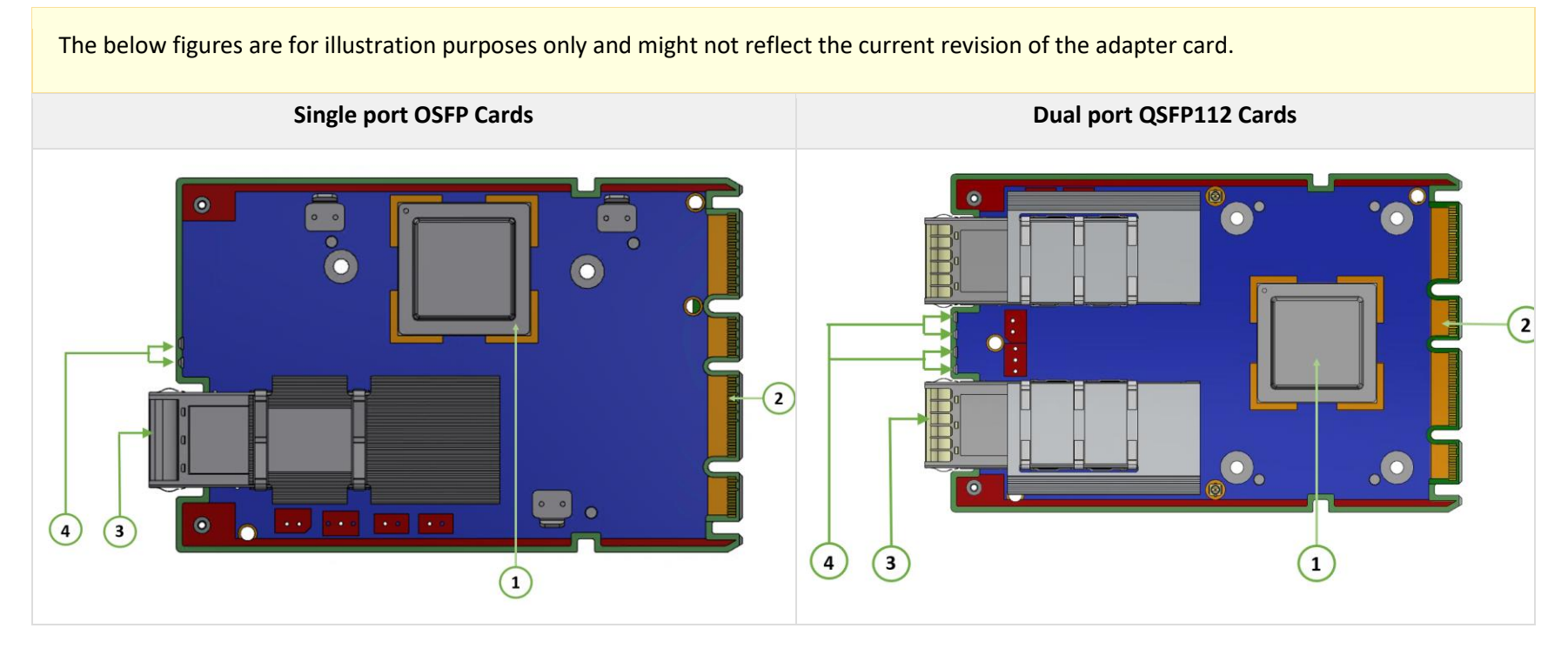

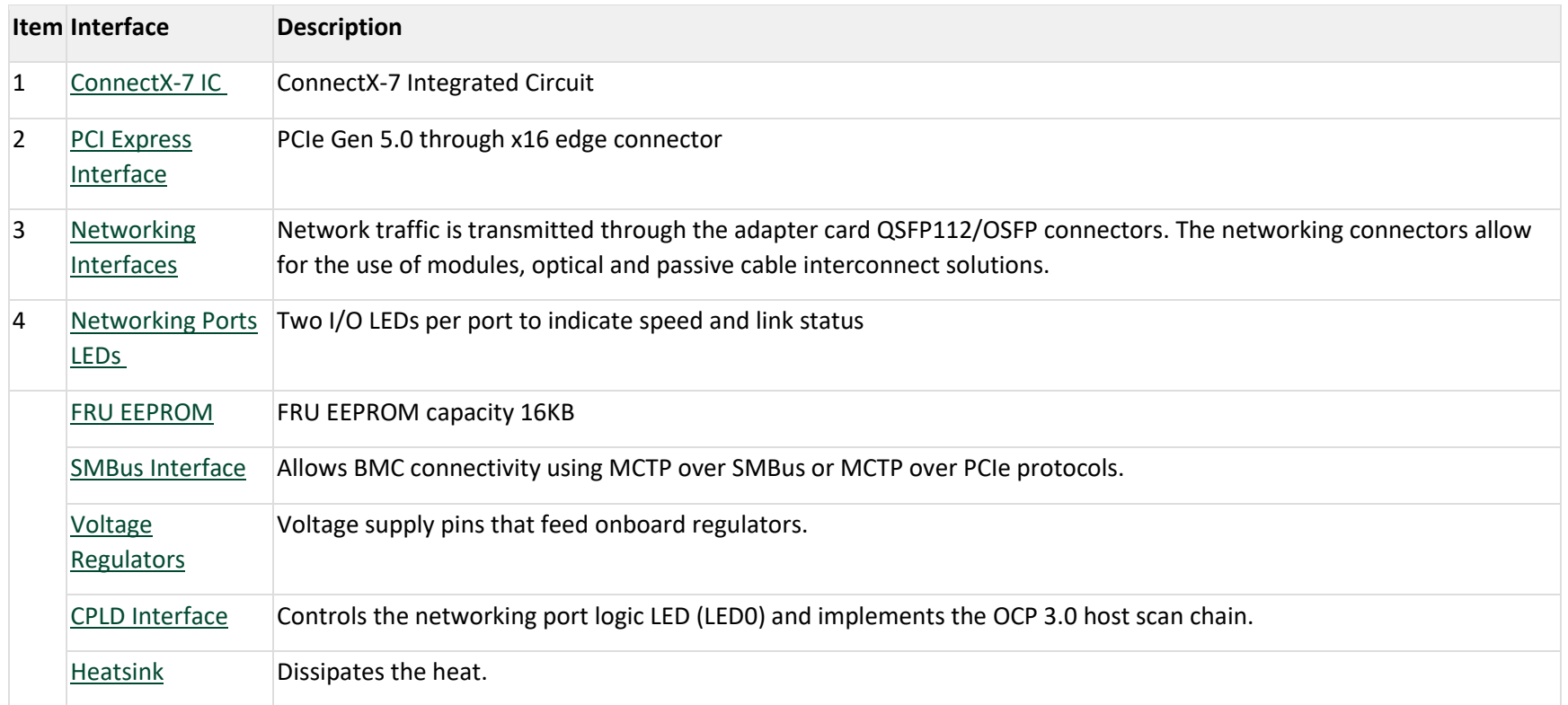

## <span id="page-16-0"></span>**3.2 Interfaces Detailed Description**

## <span id="page-16-1"></span>**3.2.1 ConnectX-7 IC**

The ConnectX-7 family of adapter IC devices delivers two ports of NDR200/200GbE) or a single-port of NDR/400GbE connectivity paired with best-inclass hardware capabilities that accelerate and secure cloud and data-center workloads.

#### <span id="page-16-2"></span>**3.2.1.1 NVIDIA Multi-HostTM Support**

In addition to building exceptionally high bandwidth to the data center, the ConnectX-7 device enables leveraging this speed across the entire data center utilizing its NVIDIA Multi-Host feature.

Using its 16-lane PCI Express interface, a single ConnectX-7 device can provide 400GbE interconnect for up to four independent hosts without any performance degradation.

The figure below shows a ConnectX-7 device with NVIDIA Multi-Host connected to four separate hosts, each with a PCIe x4 interface, on one side to a switch on the other side.

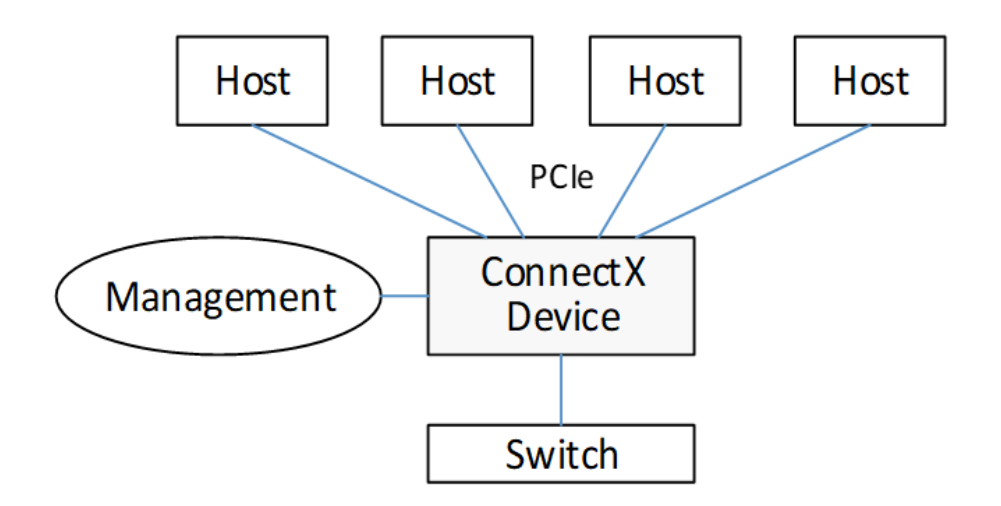

The below bifurcation are optional for the adapter's x16 PCIe interface:

• x1 PCIe x16, x1 PCIe x8, x1 PCIe x4

- x2 PCIe x8, x2 PCIe x4, x2 PCIe x2, x2 PCIe x1
- x4 PCIe x4, x4 PCIe x2, x4 PCIe x1

For example:

Multi-host capable cards also support Socket-Direct applications and work as regular Single-Host cards, depending on the type of server they are plugged into, assuming the server complies with the OCP 3.0 spec.

According to the OCP 3.0 spec, the adapter card advertises its capability through the PRSNTB[3:0]# pins. The server determines the configuration through the BIF[2:0]# pins, which it drives to the adapter card.

The **NVIDIA OCP3.0 card** has an internal logic that uses the BIF[2:0]# data and determines the correct operating mode to boot at. The combination of the PRSNTB[3:0]# and BIF[2:0]# pins deterministically sets the PCIe lane width for a given combination of OCP 3.0 cards and baseboard. The logic and the decoding table can be found in the OCP 3.0 spec (Chapter **3.5 PCIe Bifurcation Mechanism)**.

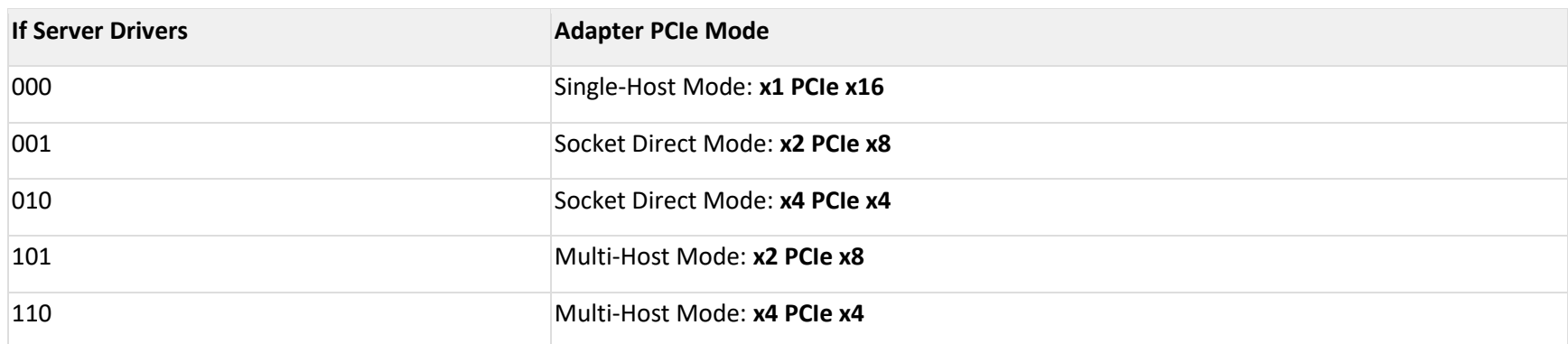

the N**VIDIA OCP 3.0 Multi-host adapter** drives **0100 on PRSNTB[3:0]# to the server.**

#### <span id="page-17-0"></span>**3.2.2 PCI Express Interface**

The table below describes the supported PCIe interface in ConnectX-7 OCP 3.0 adapter cards.

- PCIe Gen 5.0 compliant, 4.0, 3.0, 2.0 and 1.1 compatible
- 2.5, 5.0, 8.0, 16.0 and 32GT/s link rate x16
- Support for PCIe bifurcation: Auto-negotiates to x16, x8, x4, x2, or x1
- NVIDIA Multi-Host™ supports connection of up to 4x hosts
- Transaction layer packet (TLP) processing hints (TPH)
- PCIe switch Downstream Port Containment (DPC)
- Advanced error reporting (AER)
- Access Control Service (ACS) for peer-to-peer secure communication
- Process Address Space ID (PASID)
- Address translation services (ATS)
- Support for MSI/MSI-X mechanisms
- Support for SR-IOV

#### <span id="page-18-0"></span>**3.2.3 Networking Interfaces**

The adapter card includes special circuits to protect from ESD shocks to the card/server when plugging copper cables.

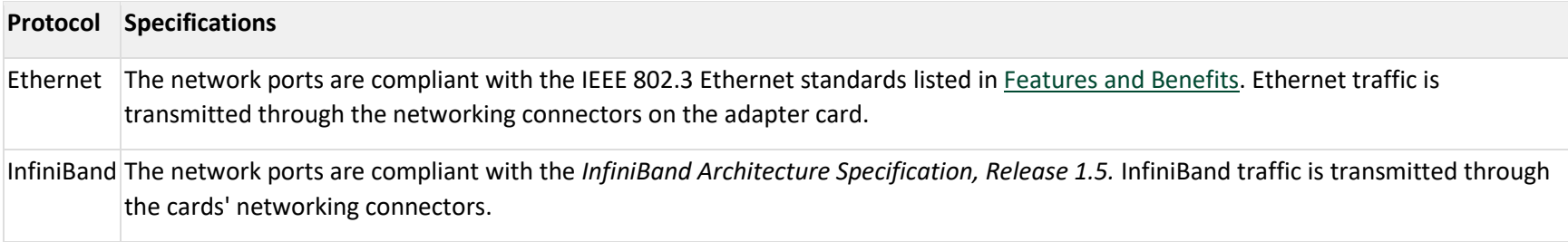

## <span id="page-19-0"></span>**3.2.4 Networking Ports LEDs Specifications**

There are two I/O LEDs per port to indicate port speed and link status.

- LED0 is a bi-color LED (Yellow and Green)
- LED2 is a single-color LED (Green)

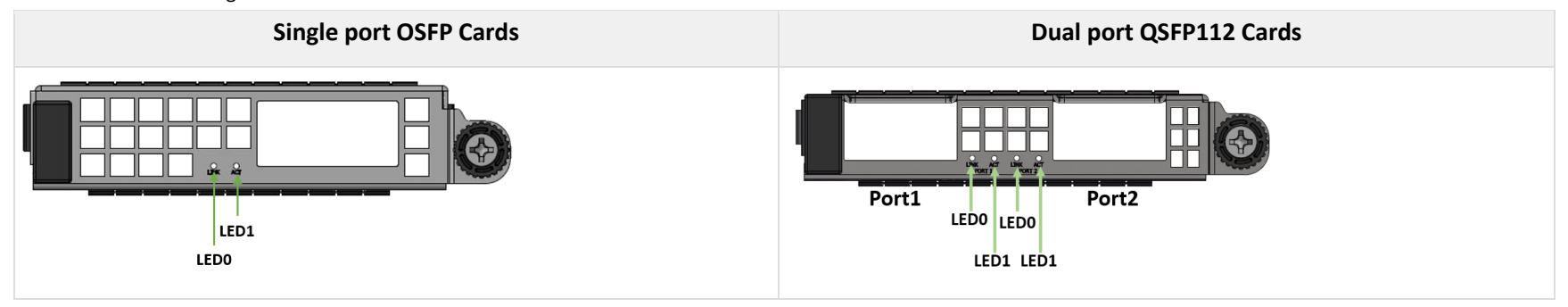

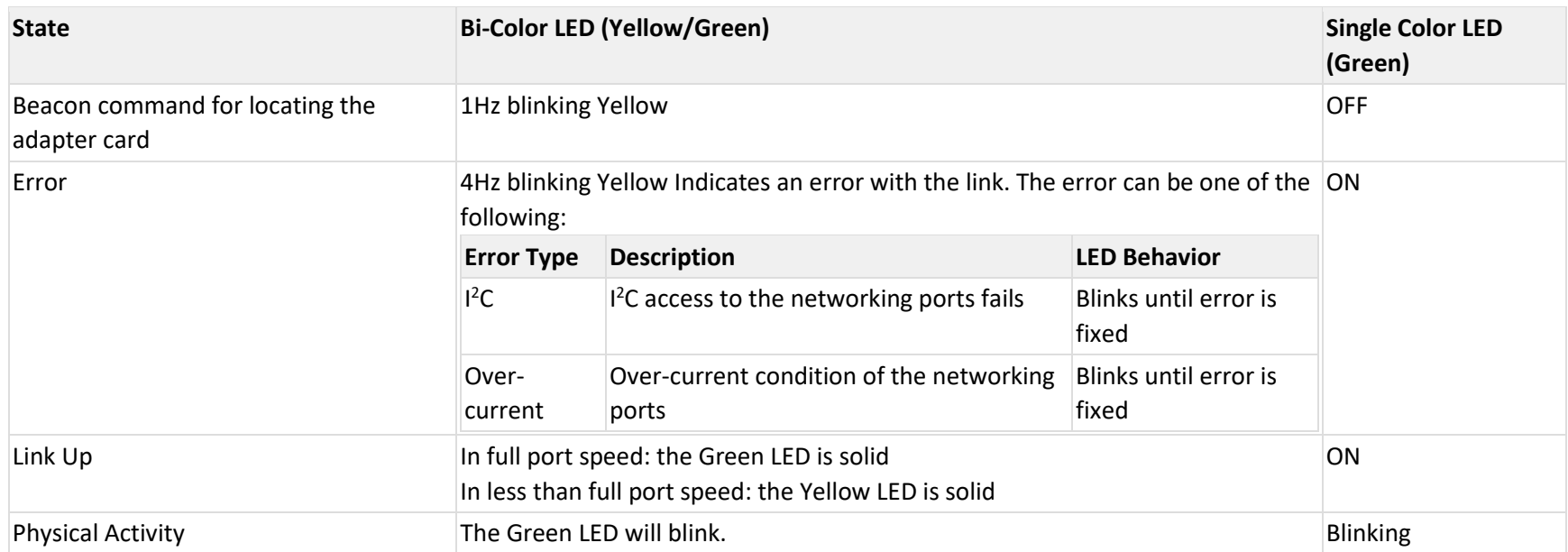

### <span id="page-20-0"></span>**3.2.5 FRU EEPROM**

FRU EEPROM allows the baseboard to identify different types of OCP 3.0 cards. FRU EEPROM is accessible through SMCLK and SMDATA. FRU EEPROM address is defined according to SLOT\_ID0 and SLOT\_ID1 and its capacity is 16KB.

#### <span id="page-20-1"></span>**3.2.6 SMBus Interface**

ConnectX-7 technology maintains support for manageability through a BMC. ConnectX-7 OCP 3.0 adapter can be connected to a BMC using MCTP over SMBus or MCTP over PCIe protocols as if it is a standard NVIDIA OCP 3.0 adapter. For configuring the adapter for the specific manageability solution in use by the server, please contact NVIDIA Support.

### <span id="page-20-2"></span>**3.2.7 Voltage Regulators**

The adapter card incorporates a CPLD device that implements the OCP 3.0 host scan chain and controls the networking port logic LED (LED0). It draws its power supply from the 3.3V\_EDGE and 12V\_EDGE rails.

# <span id="page-21-0"></span>**4 Hardware Installation**

Installation and initialization of ConnectX-7 adapter cards for OCP Spec 3.0 require attention to the mechanical attributes, power specifications, and precautions for electronic equipment.

## <span id="page-21-1"></span>**4.1 Safety Warnings**

Safety warnings are provided here in the English language. For safety warnings in other languages, refer t[o Adapter Installation Safety](https://network.nvidia.com/related-docs/prod_adapter_cards/Adapter_Installation_Safety_Instructions.pdf)  [Instructions.](https://network.nvidia.com/related-docs/prod_adapter_cards/Adapter_Installation_Safety_Instructions.pdf)

## <span id="page-21-2"></span>**4.2 Installation Procedure Overview**

The installation procedure involves the following steps:

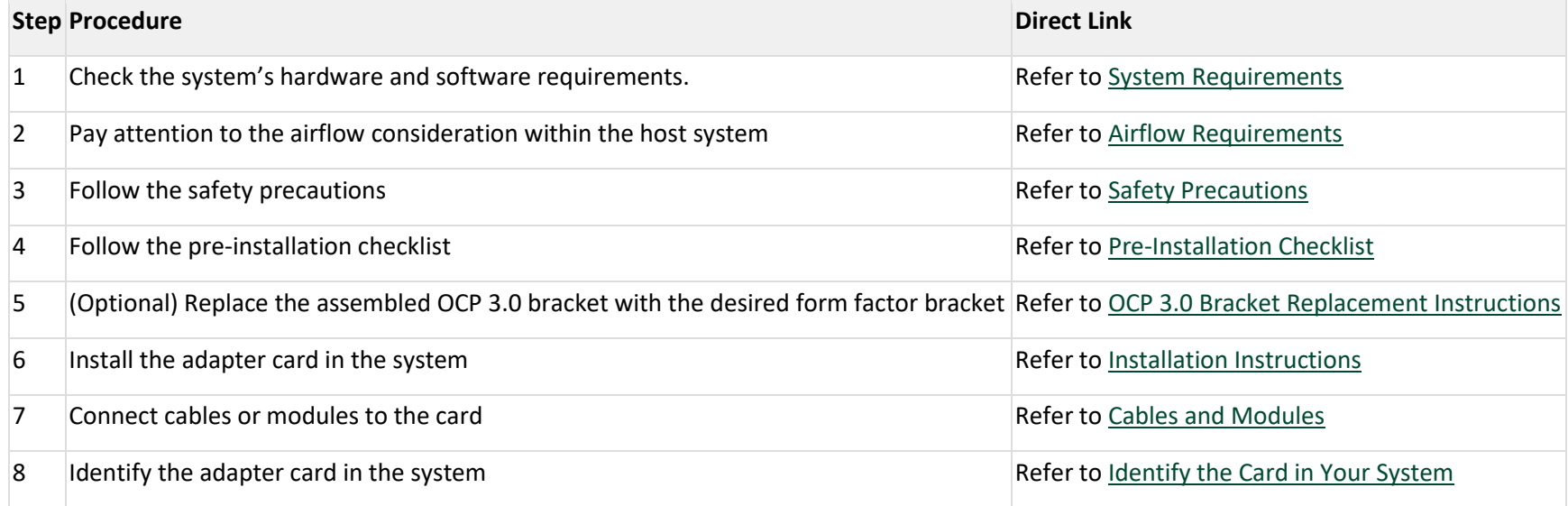

#### <span id="page-22-0"></span>**4.2.1 System Requirements**

Unless otherwise specified, NVIDIA products are designed to work in an environmentally controlled data center with low levels of gaseous and dust (particulate) contamination.

The operating environment should meet severity level G1 as per ISA 71.04 for gaseous contamination and ISO 14644-1 class 8 for cleanliness level.

#### <span id="page-22-1"></span>**4.2.1.1 Hardware Requirements**

For proper operation and performance, please make sure to use a PCIe slot with a corresponding bus width and that can supply sufficient power to your card. Refer to the Specifications section of the manual for more power requirements.

A system with a PCI Express x16 slot for OCP spec 3.0 is required for installing the card.

#### <span id="page-22-2"></span>**4.2.1.2 Airflow Requirements**

ConnectX-7 adapter cards are offered with two airflow patterns: from the heatsink to the network ports, and vice versa, as shown below.

Please refer to the "Specifications" chapter for airflow numbers for each specific card model.

All cards in the system should be planned with the same airflow direction.

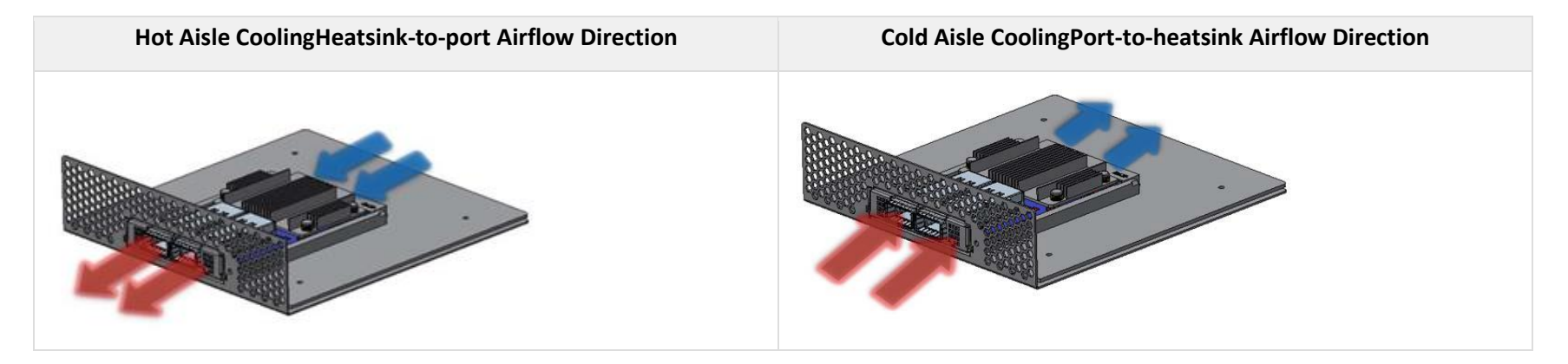

#### <span id="page-23-0"></span>**4.2.1.3 Software Requirements**

- See Operating Systems/Distributions section under the Introduction section.
- Software Stacks NVIDIA OpenFabric software package MLNX OFED for Linux, WinOF-2 for Windows, and VMware. See the [Driver Installation](#page-28-0) section.

#### <span id="page-23-1"></span>**4.2.2 Safety Precautions**

The adapter is being installed in a system that operates with voltages that can be lethal. Before opening the case of the system, observe the following precautions to avoid injury and prevent damage to system components.

- 1. Remove any metallic objects from your hands and wrists.
- 2. Make sure to use only insulated tools.
- 3. Verify that the system is powered off and is unplugged.
- <span id="page-23-2"></span>4. It is strongly recommended to use an ESD strap or other antistatic devices.

#### <span id="page-24-0"></span>**4.2.3 Pre-Installation Checklist**

1. **Unpack the ConnectX-7 adapter card.**Unpack and remove the ConnectX-7 card. Check the parts for visible damage that may have occurred during shipping. Please note that the cards must be placed on an antistatic surface.

Please note that if the card is removed hastily from the antistatic bag, the plastic ziplock may harm the EMI fingers on the networking connector. Carefully remove the card from the antistatic bag to avoid damaging the EMI fingers.

#### 2. **Shut down your system if active:**

<span id="page-24-1"></span>Turn off the power to the system, and disconnect the power cord. Refer to the system documentation for instructions. Before you install the ConnectX-7 card, make sure that the system is disconnected from power.

#### <span id="page-25-0"></span>**4.2.4 Cables and Modules**

To obtain the list of supported NVIDIA cables for your adapter, please refer to the Cables Reference Table at [Networking Configuration Tools.](https://www.nvidia.com/en-us/networking/configuration-tools/)

#### **Cable Installation**

- 1. All cables can be inserted or removed with the unit powered on.
- 2. To insert a cable, press the connector into the port receptacle until the connector is firmly seated.
	- a. Support the weight of the cable before connecting the cable to the adapter card. Do this by using a cable holder or tying the cable to the rack.
	- b. Determine the correct orientation of the connector to the card before inserting the connector. Do not try and insert the connector upside down. This may damage the adapter card.
	- c. Insert the connector into the adapter card. Be careful to insert the connector straight into the cage. Do not apply any torque, up or down, to the connector cage in the adapter card.
	- d. Make sure that the connector locks in place.

When installing cables make sure that the latches engage.

Always install and remove cables by pushing or pulling the cable and connector in a straight line with the card.

- 3. After inserting a cable into a port, the Yellow or Green LED0 indicator will light when the physical connection is established (that is, when the unit is powered on and a cable is plugged into the port with the other end of the connector plugged into a functioning port). See Adapter Card LED [Operations.](https://docs.mellanox.com/display/CED/Specifications#Specifications-led)
- 4. After plugging in a cable, lock the connector using the latching mechanism particular to the cable vendor. When a logical connection is made, Green LED1 will light. When data is being transferred, Green LED1 will blink.
- 5. Care should be taken as not to impede the air exhaust flow through the ventilation holes. Use cable lengths which allow for routing horizontally around to the side of the chassis before bending upward or downward in the rack.
- 6. To remove a cable, disengage the locks and slowly pull the connector away from the port receptacle. LED indicator will turn off when the cable is unseated.

To uninstall the adapter card, se[e Uninstalling the Card.](#page-27-0)

## <span id="page-26-0"></span>**4.2.5 Identifying the Card in Your System**

#### **On Linux**

Get the device location on the PCI bus by running lspci and locating lines with the string "Mellanox Technologies":

lspci |grep -i Mellanox Network controller: Mellanox Technologies MT2910 Family [**ConnectX-7**]

#### **On Windows**

- 1. Open Device Manager on the server. Click **Start** => **Run**, and then enter **devmgmt.msc**.
- 2. Expand **System Devices** and locate your NVIDIA ConnectX-7 adapter card.
- 3. Right click the mouse on your adapter's row and select **Properties** to display the adapter card properties window.
- 4. Click the **Details** tab and select **Hardware Ids** (Windows 2022/2019/2016/2012 R2) from the **Property** pull-down menu. **PCI Device (Example)**

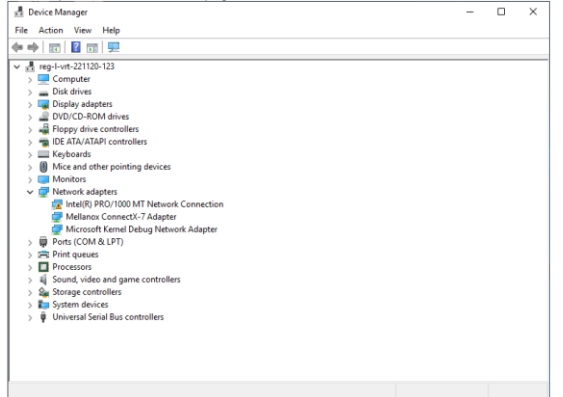

1. In the **Value** display box, check the fields VEN and DEV (fields are separated by '&'). In the display example above, notice the sub-string "PCI\VEN\_15B3&DEV\_1021": VEN is equal to 0x15B3 – this is the Vendor ID of Mellanox Technologies; and DEV is equal to 1021 (for ConnectX-7) – this is a valid NVIDIA PCI Device ID.

If the PCI device does not have an NVIDIA adapter ID, return to Step 2 to check another device.

The list of NVIDIA PCI Device IDs can be found at the [PCI ID repository.](http://pci-ids.ucw.cz/read/PC/15b3)

### <span id="page-27-0"></span>**4.2.6 Extraction Instructions**

Unable to render include or excerpt-include. Could not retrieve page.

# <span id="page-28-0"></span>**5 Driver Installation**

Please use the relevant driver installation section.

- [Windows Driver Installation](#page-28-1)
- [Linux Driver Installation](#page-42-1)
- [VMware Driver Installation](#page-68-0)

## <span id="page-28-1"></span>**5.1 Windows Driver Installation**

For Windows, download and install the latest WinOF-2 for Windows software package available via the NVIDIA website at: [WinOF-2 webpage.](https://network.nvidia.com/products/adapter-software/ethernet/windows/winof-2/) Follow the installation instructions included in the download package (also available from the download page).

The snapshots in the following sections are presented for illustration purposes only. The installation interface may slightly vary, depending on the operating system in use.

#### <span id="page-28-2"></span>**5.1.1 Software Requirements**

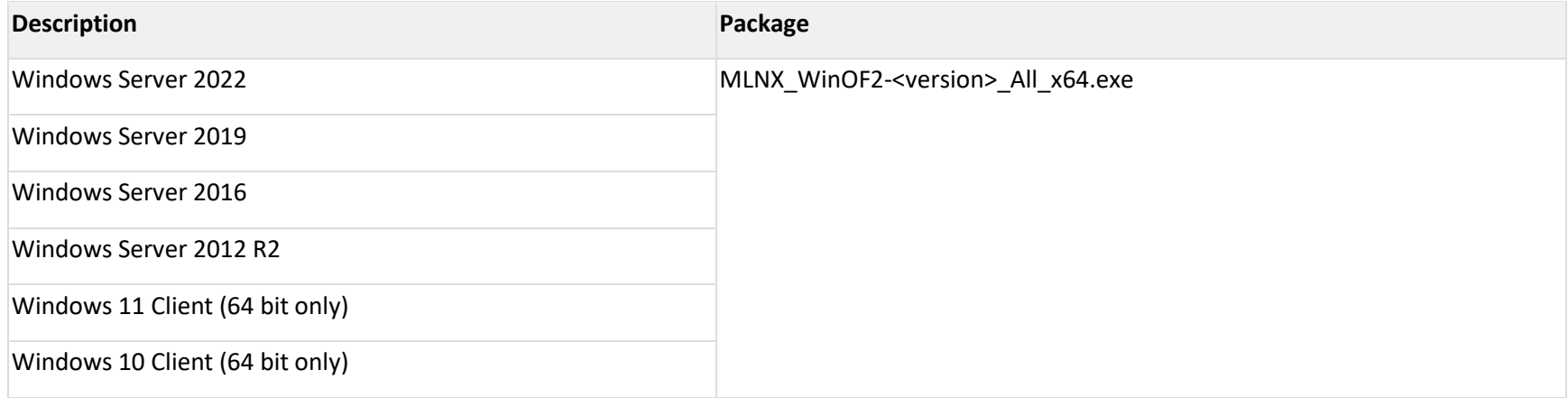

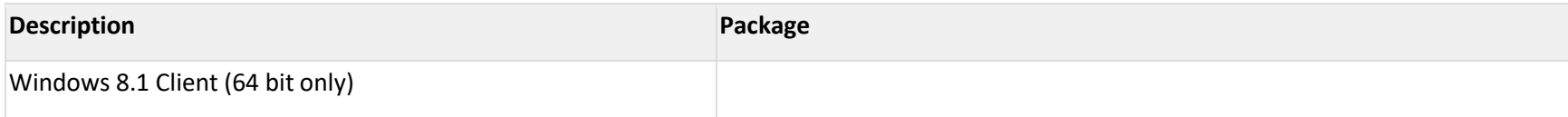

Note: The Operating System listed above must run with administrator privileges.

#### <span id="page-29-0"></span>**5.1.2 Downloading WinOF-2 Driver**

#### <span id="page-29-1"></span>*To download the .exe file according to your Operating System, please follow the steps below:*

- 1. Obtain the machine architecture.
	- a. To go to the Start menu, position your mouse in the bottom-right corner of the Remote Desktop of your screen.
	- b. Open a CMD console (Click Task Manager-->File --> Run new task and enter CMD).
	- c. Enter the following command.

**cho %PROCESSOR ARCHITECTURE%** 

On an x64 (64-bit) machine, the output will be "AMD64".

- 2. Go to the WinOF-2 web page at:<https://www.nvidia.com/en-us/networking/> > Products > Software > InfiniBand Drivers (Learn More) > Nvidia WinOF-2.
- 3. Download the .exe image according to the architecture of your machine (see [Step 1\)](#page-29-1). The name of the .exe is in the following format: MLNX\_WinOF2-<version>\_<arch>.exe.

Installing the incorrect .exe file is prohibited. If you do so, an error message will be displayed.

For example, if you install a 64-bit .exe on a 32-bit machine, the wizard will display the following (or a similar) error message: "The installation package is not supported by this processor type. Contact your vendor"

### <span id="page-30-0"></span>**5.1.3 Installing WinOF-2 Driver**

The snapshots in the following sections are for illustration purposes only. The installation interface may slightly vary, depending on the used operating system.

This section provides instructions for two types of installation procedures, and both require administrator privileges:

- [Attended Installation](#page-30-1) An installation procedure that requires frequent user intervention.
- [Unattended Installation](#page-40-0) An automated installation procedure that requires no user intervention.

#### <span id="page-30-1"></span>**5.1.3.1 Attended Installation**

The following is an example of an installation session.

- 1. Double click the .exe and follow the GUI instructions to install MLNX\_WinOF2.
- 2. **[Optional]** Manually configure your setup to contain the logs option (replace "LogFile" with the relevant directory).

LNX WinOF2 <revision version> All Arch.exe /v"/l\*vx [LogFile]"

3. **[Optional]** If you do not want to upgrade your firmware version (i.e., MT\_SKIPFWUPGRD default value is False).

LNX WinOF2 <revision version> All Arch.exe /v" MT SKIPFWUPGRD=1"

4. **[Optional]** If you do not want to install the Rshim driver, run.

MLNX\_WinOF2\_<revision\_version>\_All\_Arch.exe /v" MT\_DISABLE\_RSHIM\_INSTALL=1"

The Rshim driver installanion will fail if a prior Rshim driver is already installed. The following fail message will be displayed in the log: "ERROR!!! Installation failed due to following errors: MlxRshim drivers installation disabled and MlxRshim drivers Installed, Please remove the following oem inf files from driver store: < oem inf list>"

5. **[Optional]** If you want to skip the check for unsupported devices, run.

LNX\_WinOF2 <revision\_version>\_All\_Arch.exe /v" SKIPUNSUPPORTEDDEVCHECK=1"

6. Click Next in the Welcome screen.

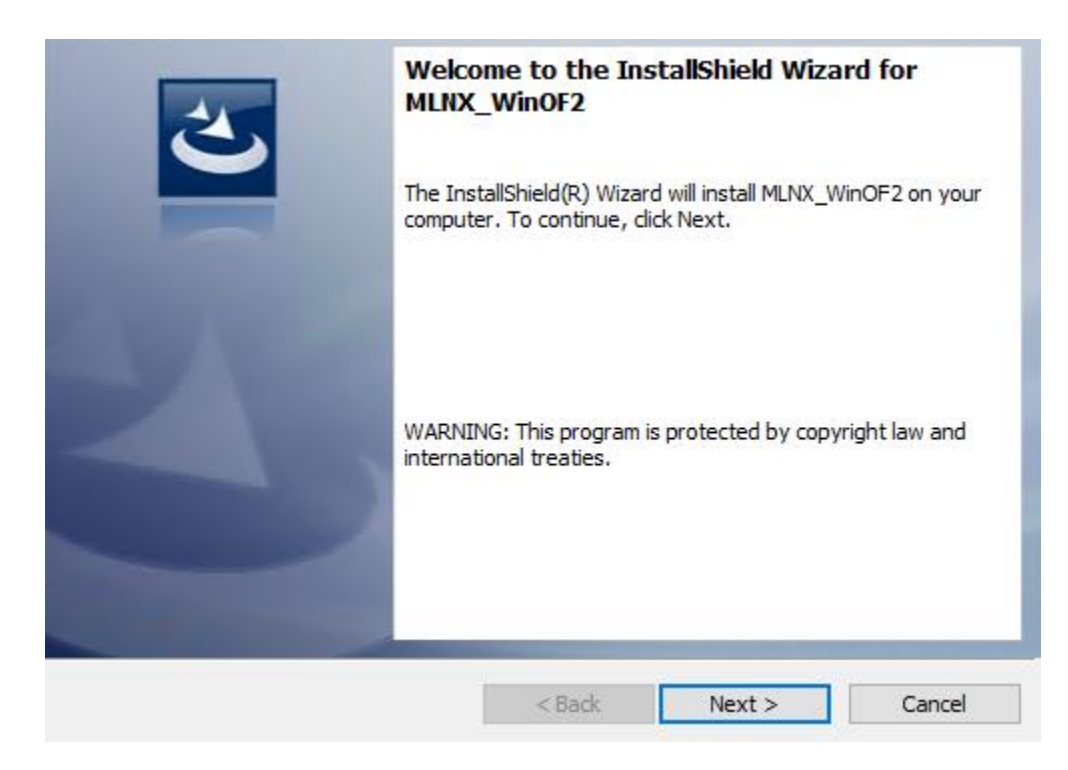

7. Read and accept the license agreement and click Next.

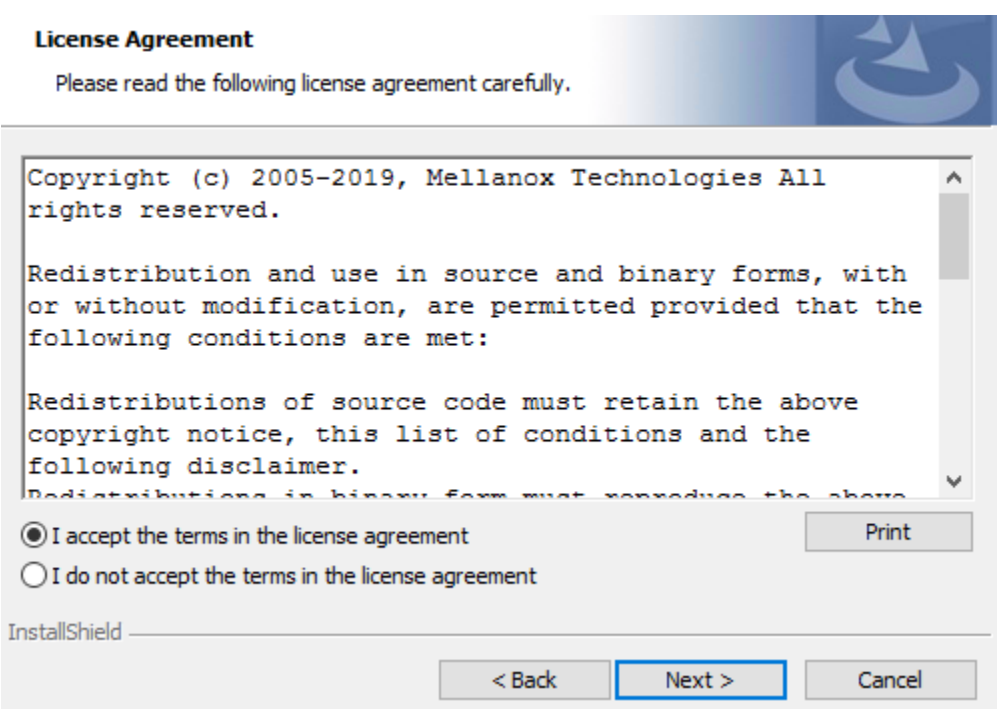

8. Select the target folder for the installation.

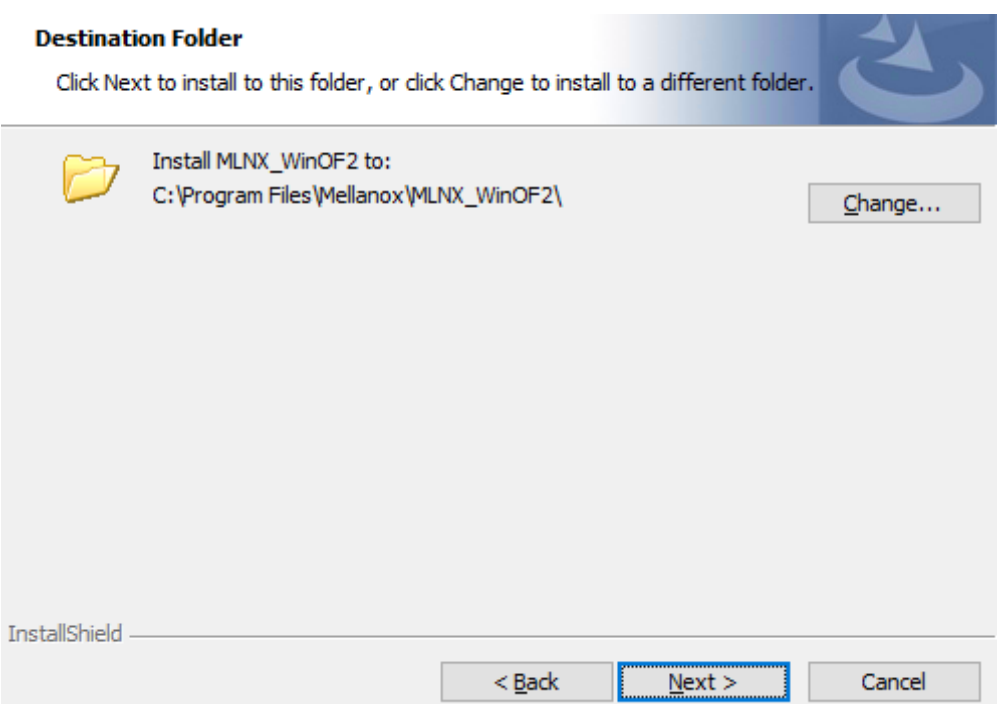

- 9. The firmware upgrade screen will be displayed in the following cases:
	- o If the user has an OEM card. In this case, the firmware will not be displayed.
	- o If the user has a standard NVIDIA® card with an older firmware version, the firmware will be updated accordingly. However, if the user has both an OEM card and a NVIDIA® card, only the NVIDIA® card will be updated.

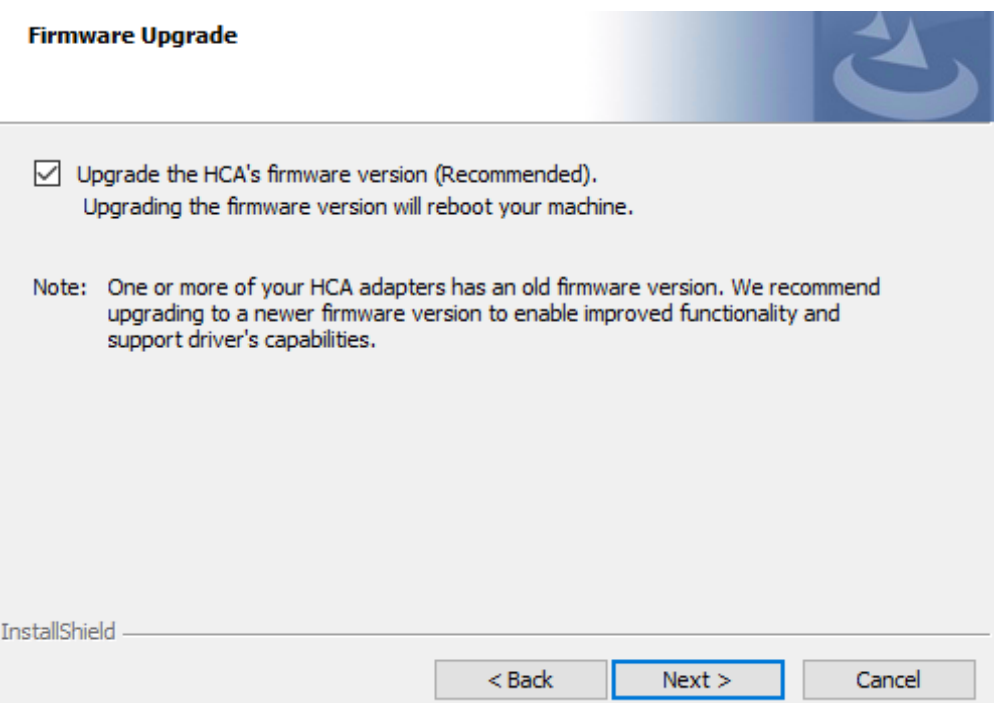

10. Select a Complete or Custom installation, follow [Step a](#page-36-0) onward.
#### **Setup Type**

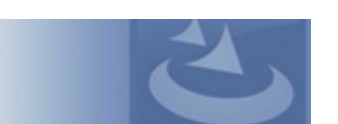

Choose the setup type that best suits your needs.

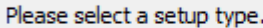

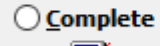

All program features will be installed. (Requires the most disk space.)

## Custom 嘚

Choose which program features you want installed and where they<br>will be installed. Recommended for advanced users.

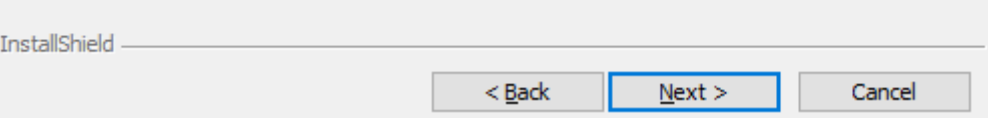

- a. Select the desired feature to install:
	- Performances tools install the performance tools that are used to measure performance in user environment
	- Documentation contains the User Manual and Release Notes
	- Management tools installation tools used for management, such as mlxstat
	- Diagnostic Tools installation tools used for diagnostics, such as mlx5cmd
- b. Click Next to install the desired tools.

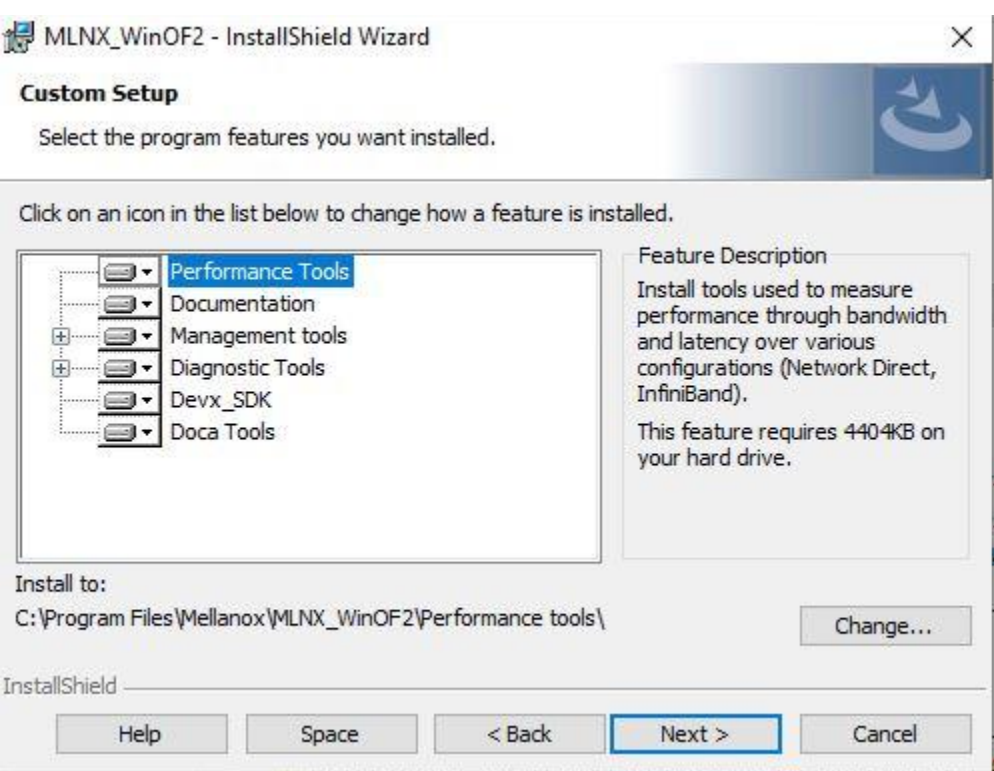

11. Click Install to start the installation.

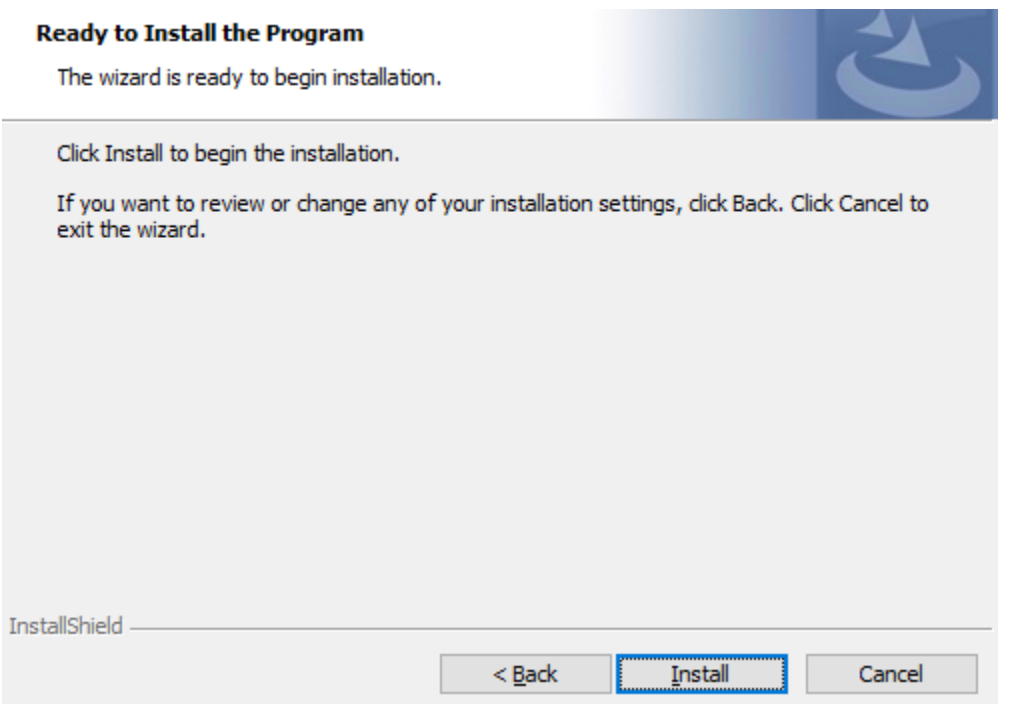

12. In case firmware upgrade option was checked in <u>Step 7</u>, you will be notified if a firmware upgrade is required (see  $\bullet$ ).

### **Installing MLNX\_WinOF2**

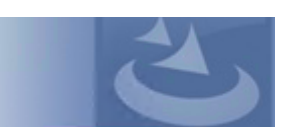

The program features you selected are being installed.

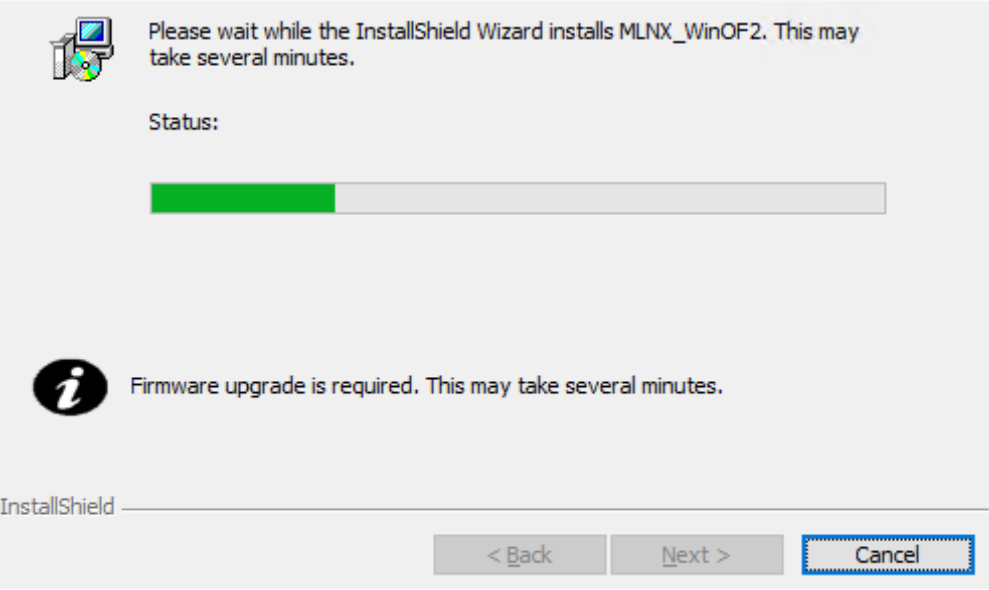

13. Click Finish to complete the installation.

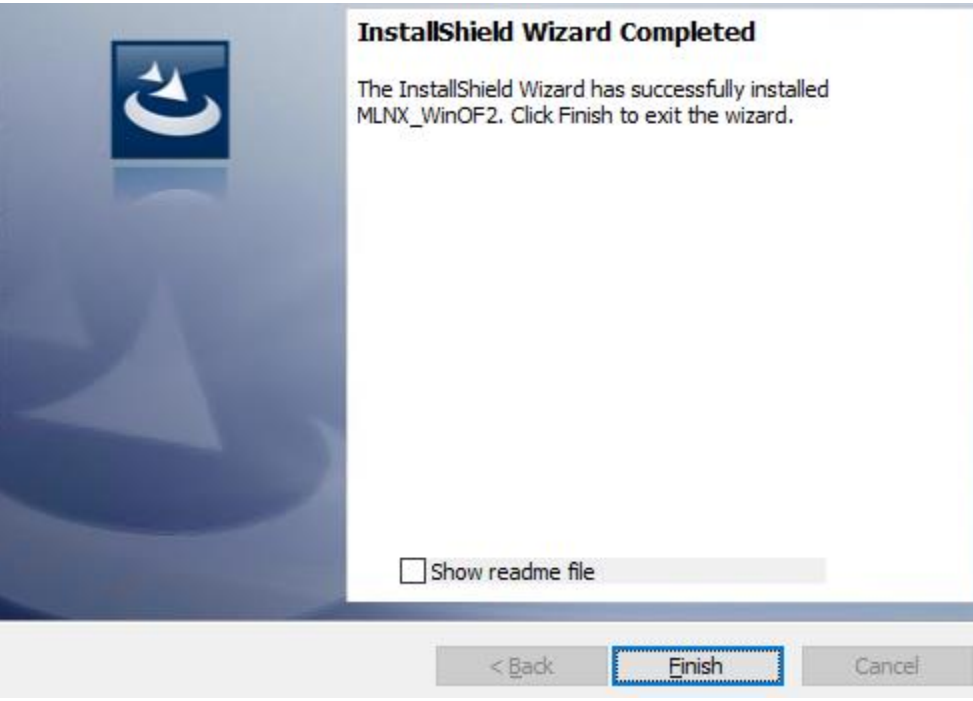

## **5.1.3.2 Unattended Installation**

If no reboot options are specified, the installer restarts the computer whenever necessary without displaying any prompt or warning to the user.

To control the reboots, use the */norestart* or */forcerestart* standard command-line options.

The following is an example of an unattended installation session.

- 1. Open a CMD console**->** Click Start**->** Task Manager File**->** Run new task**->** and enter CMD.
- 2. Install the driver. Run:

MLNX WinOF2-[Driver/Version] <revision version> All -Arch.exe /S /v/qn

3. **[Optional]** Manually configure your setup to contain the logs option:

```
MLNX WinOF2-[Driver/Version] <revision version> All -Arch.exe /S /v/qn /v"/l*vx
   [LogFile]"
```
4. **[Optional]** if you wish to control whether to install ND provider or not (i.e., *MT\_NDPROPERTY default value is True*).

MLNX\_WinOF2-[Driver/Version]\_<revision\_version>\_All\_Arch.exe /vMT\_NDPROPERTY=1

5. **[Optional]** If you do not wish to upgrade your firmware version (i.e.,*MT\_SKIPFWUPGRD default value is False*).

MLNX\_WinOF2-[Driver/Version]\_<revision\_version>\_All\_Arch.exe /vMT\_SKIPFWUPGRD=1

6. **[Optional]** If you do not want to install the Rshim driver, run.

MLNX\_WinOF2\_<revision\_version>\_All\_Arch.exe /v" MT\_DISABLE\_RSHIM\_INSTALL=1"

The Rshim driver installanion will fail if a prior Rshim driver is already installed. The following fail message will be displayed in the log: "ERROR!!! Installation failed due to following errors: MlxRshim drivers installation

disabled and MlxRshim drivers Installed, Please remove the following oem inf files from driver store: < oem inf list>"

7. **[Optional]** If you want to enable the default configuration for Rivermax, run.

```
MLNX_WinOF2_<revision_version>_All_Arch.exe /v"MT_RIVERMAX=1 /l*vx
   C:\Users\<user>\log.txt "
```
8. **[Optional]** If you want to skip the check for unsupported devices, run/

```
MLNX_WinOF2_<revision_version>_All_Arch.exe /v" SKIPUNSUPPORTEDDEVCHECK=1"
```
# **5.1.4 Firmware Upgrade**

If the machine has a standard NVIDIA® card with an older firmware version, the firmware will be automatically updated as part of the NVIDIA® WinOF-2 package installation. For information on how to upgrade firmware manually, please refer t[o MFT User Manual.](https://docs.mellanox.com/category/mft)

If the machine has a DDA (pass through) facility, firmware update is supported only in the Host. Therefore, to update the firmware, the following must be performed:

- 1. Return the network adapters to the Host.
- 2. Update the firmware according to the steps in the [MFT User Manual.](https://docs.mellanox.com/category/mft)
- 3. Attach the adapters back to VM with the DDA tools.

# **5.2 Linux Driver Installation**

This section describes how to install and test the MLNX\_OFED for Linux package on a single server with a ConnectX-7 adapter card installed.

# **5.2.1 Prerequisites**

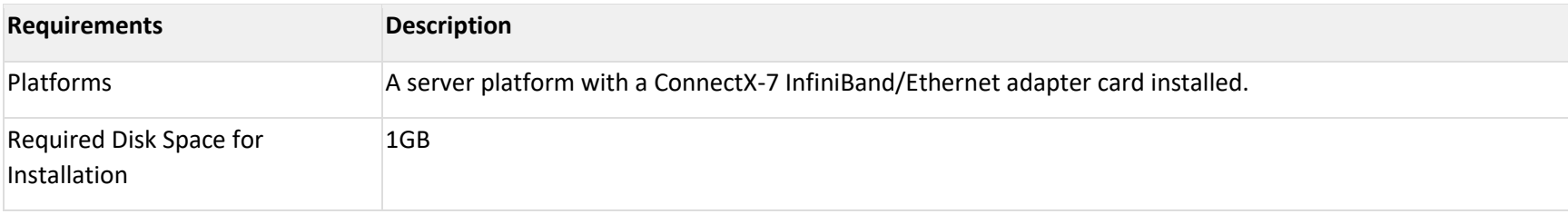

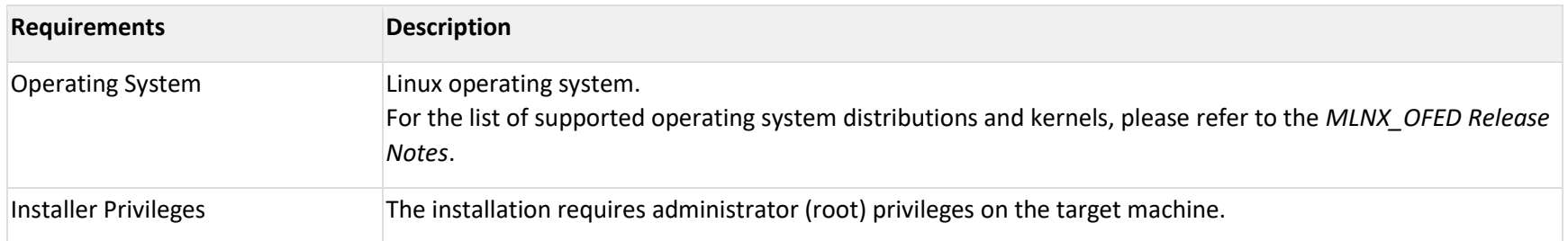

# **5.2.2 Downloading MLNX\_OFED**

1. Verify that the system has a network adapter installed by running lspci command. The below table provides output examples per ConnectX-7 card configuration.

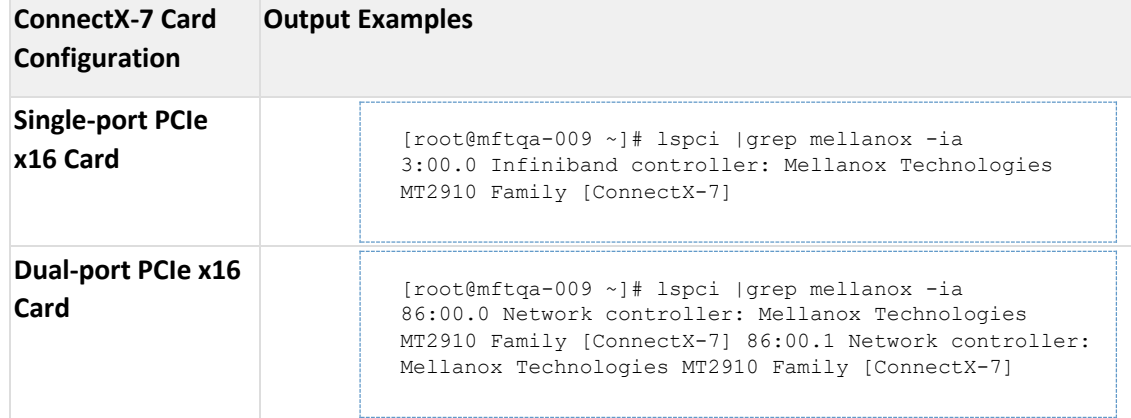

2. Download the ISO image to your host.

The image's name has the format MLNX\_OFED\_LINUX-<ver>-<OS label><CPU arch>.iso.

You can download and install the latest OpenFabrics Enterprise Distribution (OFED) software package available via the NVIDIA web site at [nvidia.com/en-us/networking](https://www.nvidia.com/en-us/networking/) [→](http://www.mellanox.com/) Products → Software → InfiniBand Drivers → [NVIDIA MLNX\\_OFED](https://network.nvidia.com/products/infiniband-drivers/linux/mlnx_ofed/)

a.

- i. Scroll down to the Download wizard, and click the Download tab.
- ii. Choose your relevant package depending on your host operating system.
- iii. Click the desired ISO/tgz package.
- iv. To obtain the download link, accept the End User License Agreement (EULA).
- 3. Use the Hash utility to confirm the file integrity of your ISO image. Run the following command and compare the result to the value provided on the download page.

SHA256 MLNX\_OFED\_LINUX-<ver>-<OS label>.iso

#### **Installing MLNX\_OFED**

#### **Installation Script**

The installation script, mlnxofedinstall, performs the following:

- o Discovers the currently installed kernel
- o Uninstalls any software stacks that are part of the standard operating system distribution or another vendor's commercial stack
- o Installs the MLNX\_OFED\_LINUX binary RPMs (if they are available for the current kernel)
- $\circ$  Identifies the currently installed InfiniBand and Ethernet network adapters and automatically upgrades the firmware **Note**: To perform a firmware upgrade using customized firmware binaries, a path can be provided to the folder that contains the firmware binary files, by running --fw-image-dir. Using this option, the firmware version embedded in the MLNX\_OFED package will be ignored.

**Example**:

./mlnxofedinstall --fw-image-dir /tmp/my\_fw\_bin\_files

**If the driver detects unsupported cards on the system, it will abort the installation procedure. To avoid this, make sure to add** --skip-unsupported-devices-check **flag during installation.**

#### **Usage**

./mnt/mlnxofedinstall [OPTIONS]

The installation script removes all previously installed OFED packages and re-installs from scratch. You will be prompted to acknowledge the deletion of the old packages.

Pre-existing configuration files will be saved with the extension ".conf.rpmsave".

- $\circ$  If you need to install OFED on an entire (homogeneous) cluster, a common strategy is to mount the ISO image on one of the cluster nodes and then copy it to a shared file system such as NFS. To install on all the cluster nodes, use cluster-aware tools (suchaspdsh).
- $\circ$  If your kernel version does not match with any of the offered pre-built RPMs, you can add your kernel version by using the "mlnx\_add\_kernel\_support.sh" script located inside the MLNX\_OFED package.

On Redhat and SLES distributions with errata kernel installed there is no need to use the mlnx add kernel support.sh script. The regular installation can be performed and weak-updates mechanism will create symbolic links to the MLNX\_OFED kernel modules.

If you regenerate kernel modules for a custom kernel (using --add-kernelsupport), the packages installation will not involve automatic regeneration of the initramfs. In some cases, such as a system with a root filesystem mounted over a ConnectX card, not regenerating the initramfs may even cause the system to fail to reboot.

In such cases, the installer will recommend running the following command to update the initramfs:

```
dracut -f
On some OSs, dracut -f might result in the following error message which 
can be safely ignore.
libkmod: kmod module new from path: kmod module 'mdev' already
exists with different path
```
The "mlnx\_add\_kernel\_support.sh" script can be executed directly from the mlnxofedinstall script. For further information, please see '- add-kernel-support' option below.

On Ubuntu and Debian distributions drivers installation use Dynamic Kernel Module Support (DKMS) framework. Thus, the drivers' compilation will take place on the host during MLNX\_OFED installation. Therefore, using "mlnx\_add\_kernel\_support.sh" is irrelevant on Ubuntu and Debian distributions.

**Example:** The following command will create a MLNX\_OFED\_LINUX ISO image for RedHat 7.3 under the /tmp directory.

```
./MLNX OFED LINUX-x.x-x-rhel7.3-x86 64/mlnx add kernel support.sh -m
  /tmp/MLNX_OFED_LINUX-x.x-x-rhel7.3-x86_64/ --make-tgz
Note: This program will create MLNX_OFED_LINUX TGZ for rhel7.3 under /tmp 
 directory.
All Mellanox, OEM, OFED, or Distribution IB packages will be removed.
Do you want to continue?[y/N]:y
see log file /tmp/mlnx ofed iso.21642.log
Building OFED RPMs. Please wait...
Removing OFED RPMs...
reated /tmp/MLNX OFED LINUX-x.x-x-rhel7.3-x86 64-ext.tgz
```
- o The script adds the following lines to /etc/security/limits.conf for the userspace components such as MPI:
	- \* soft memlock unlimited
	- \* hard memlock unlimited

• These settings set the amount of memory that can be pinned by a userspace application to unlimited. If desired, tune the value unlimited to a specific amount of RAM.

For your machine to be part of the InfiniBand/VPI fabric, a Subnet Manager must be running on one of the fabric nodes. At this point, OFED for Linux has already installed the OpenSM Subnet Manager on your machine.

For the list of installation options, run:

./mlnxofedinstall --h

#### **Installation Procedure**

This section describes the installation procedure of MLNX\_OFED on NVIDIA adapter cards.

- a. Log in to the installation machine as root.
- b. Mount the ISO image on your machine.

host1# mount -o ro,loop MLNX\_OFED\_LINUX-<ver>-<OS label>-<CPU arch>.iso /mnt

c. Run the installation script.

/mnt/mlnxofedinstall Logs dir: /tmp/MLNX\_OFED\_LINUX-x.x-x.logs This program will install the MLNX\_OFED\_LINUX **package** on your machine. Note that all other Mellanox, OEM, OFED, RDMA or Distribution IB packages will be removed. Those packages are removed due to conflicts with MLNX\_OFED\_LINUX, **do** not reinstall them. tarting MLNX OFED LINUX-x.x.x installation ... ........ ........ Installation finished successfully. Attempting to perform Firmware update... huerying Mellanox devices firmware ...

For unattended installation, use the --force installation option while running the MLNX OFED installation script: /mnt/mlnxofedinstall --force

MLNX OFED for Ubuntu should be installed with the following flags in chroot environment:

./mlnxofedinstall --without-dkms --add-kernel-support --kernel <kernel version in chroot> --without-fw-update --force

For example:

./mlnxofedinstall --without-dkms --add-kernel-support --kernel 3.13.0-85 generic --without-fw-update --force

Note that the path to kernel sources (--kernel-sources) should be added if the sources are not in their default location.

In case your machine has the latest firmware, no firmware update will occur and the installation script will print at the end of installation a message similar to the following:

Device #1:

----------

Device Type: ConnectX-X Part Number: MCXXXX-XXX PSID: MT\_<version> PCI Device Name: 0b:00.0 Base MAC: 0000e41d2d5cf810 Versions: Current Available FW XX.XX.XXXX Status: Up to date

In case your machine has an unsupported network adapter device, no firmware update will occur and one of the error messages below will be printed. Please contact your hardware vendor for help with firmware updates. Error message #1: Device #1:

----------

Device Type: ConnectX-X Part Number: MCXXXX-XXX PSID: MT\_<version> PCI Device Name: 0b:00.0 Base MAC: 0000e41d2d5cf810 Versions: Current Available

FW XX.XX.XXXX Status: No matching image found Error message #2: The firmware for this device is not distributed inside NVIDIA driver: 0000:01:00.0 (PSID: IBM2150110033) To obtain firmware for this device, please contact your HW vendor.

d. **Case A**: If the installation script has performed a firmware update on your network adapter, you need to either restart the driver or reboot your system before the firmware update can take effect. Refer to the table below to find the appropriate action for your specific card.

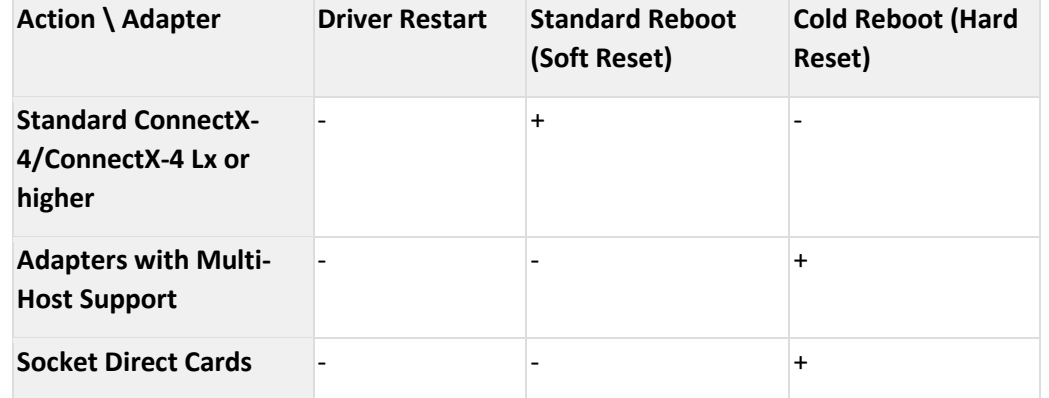

**Case B**: If the installations script has not performed a firmware upgrade on your network adapter, restart the driver by running: "/etc/init.d/openibd restart".

- e. (InfiniBand only) Run the hca\_self\_test.ofed utility to verify whether or not the InfiniBand link is up. The utility also checks for and displays additional information such as:
- o HCA firmware version
- o Kernel architecture
- o Driver version
- o Number of active HCA ports along with their states

o Node GUID

For more details on hca\_self\_test.ofed, see the file docs/readme\_and\_user\_manual/hca\_self\_test.readme.

After installation completion, information about the OFED installation, such as prefix, kernel version, and installation parameters can be retrieved by running the command /etc/infiniband/info. Most of the OFED components can be configured or reconfigured after the installation, by modifying the relevant configuration files. See the relevant chapters in this manual for details.

The list of the modules that will be loaded automatically upon boot can be found in the /etc/infiniband/openib.conf file.

Installing OFED will replace the RDMA stack and remove existing 3rd party RDMA connectors.

**Installation Results**

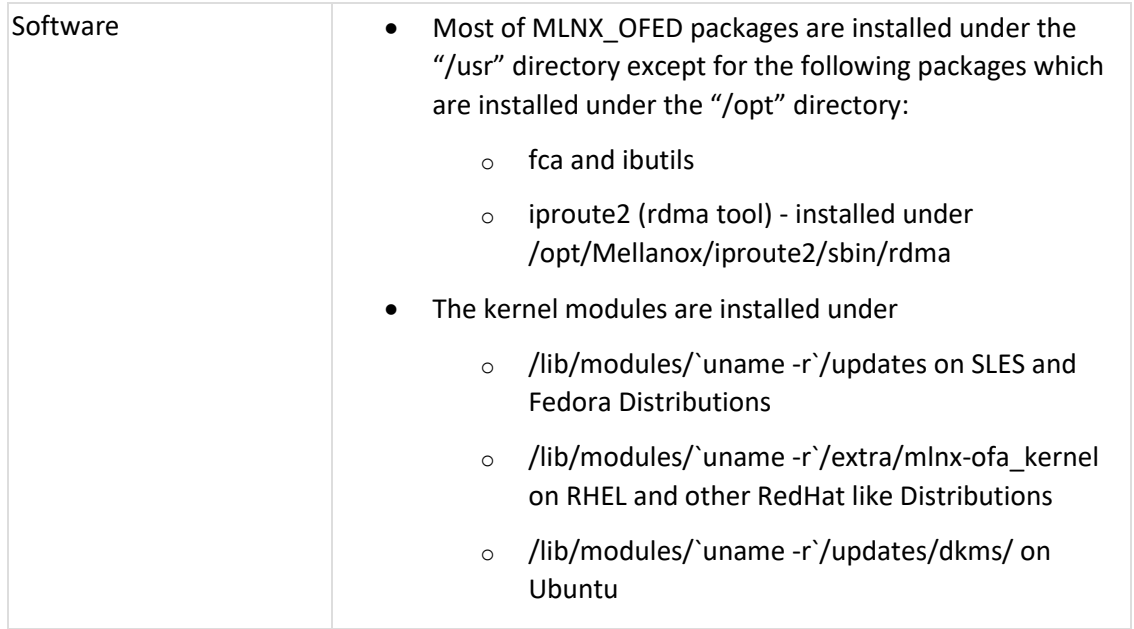

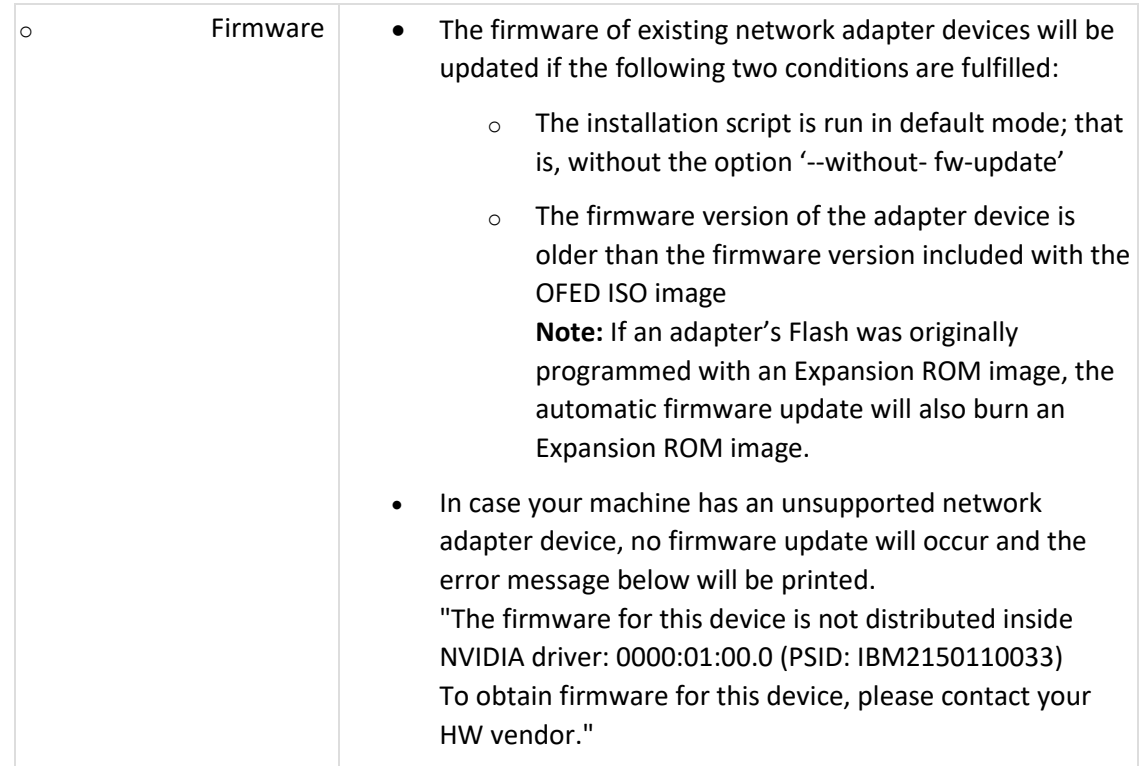

### **Installation Logging**

While installing MLNX\_OFED, the install log for each selected package will be saved in a separate log file.

The path to the directory containing the log files will be displayed after running the installation script in the following format:

#### **Example**:

.ogs dir: /tmp/MLNX OFED LINUX-4.4-1.0.0.0.IBMM2150110033.logs

### **Driver Load Upon System Boot**

Upon system boot, the NVIDIA drivers will be loaded automatically.

## *To prevent the automatic load of the NVIDIA drivers upon system boot:*

a. Add the following lines to the "/etc/modprobe.d/mlnx.conf" file.

```
blacklist mlx5 core
blacklist mlx5_ib
```
- b. Set "ONBOOT=no" in the "/etc/infiniband/openib.conf" file.
- c. If the modules exist in the initramfs file, they can automatically be loaded by the kernel. To prevent this behavior, update the initramfs using the operating systems' standard tools.**Note**: The process of updating the initramfs will add the blacklists from step 1, and will prevent the kernel from loading the modules automatically.

#### **mlnxofedinstall Return Codes**

The table below lists the mlnxofedinstall script return codes and their meanings.

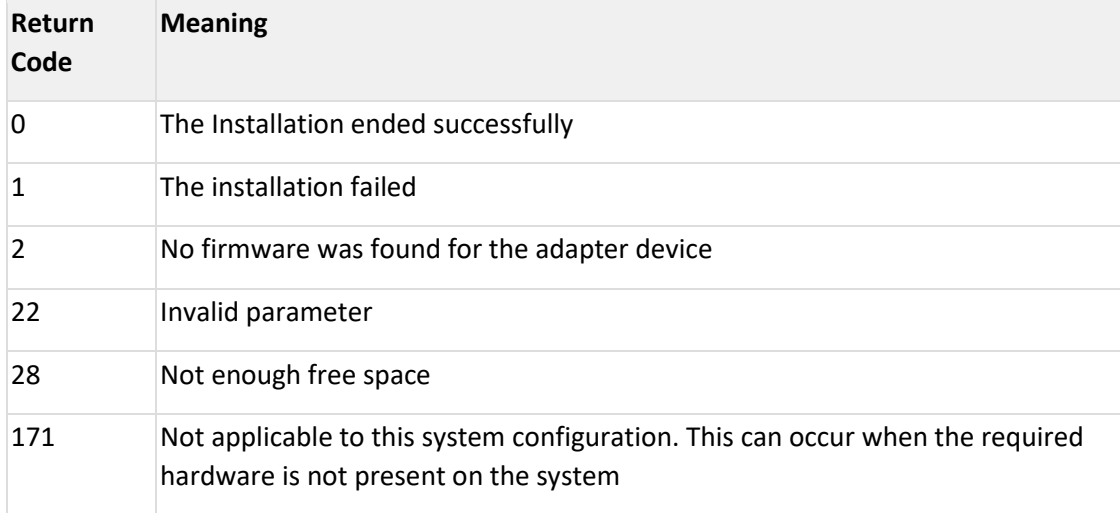

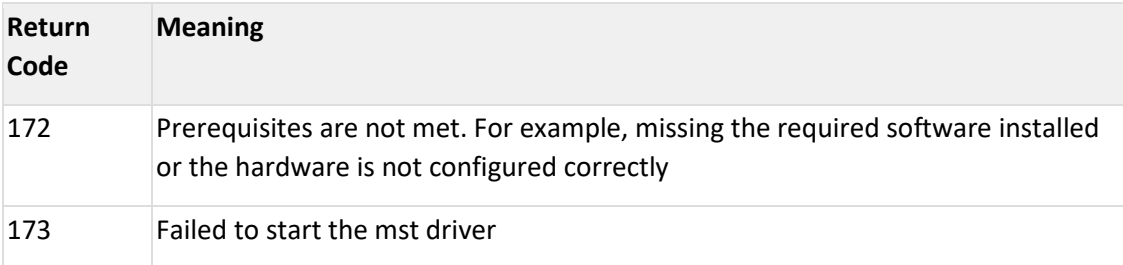

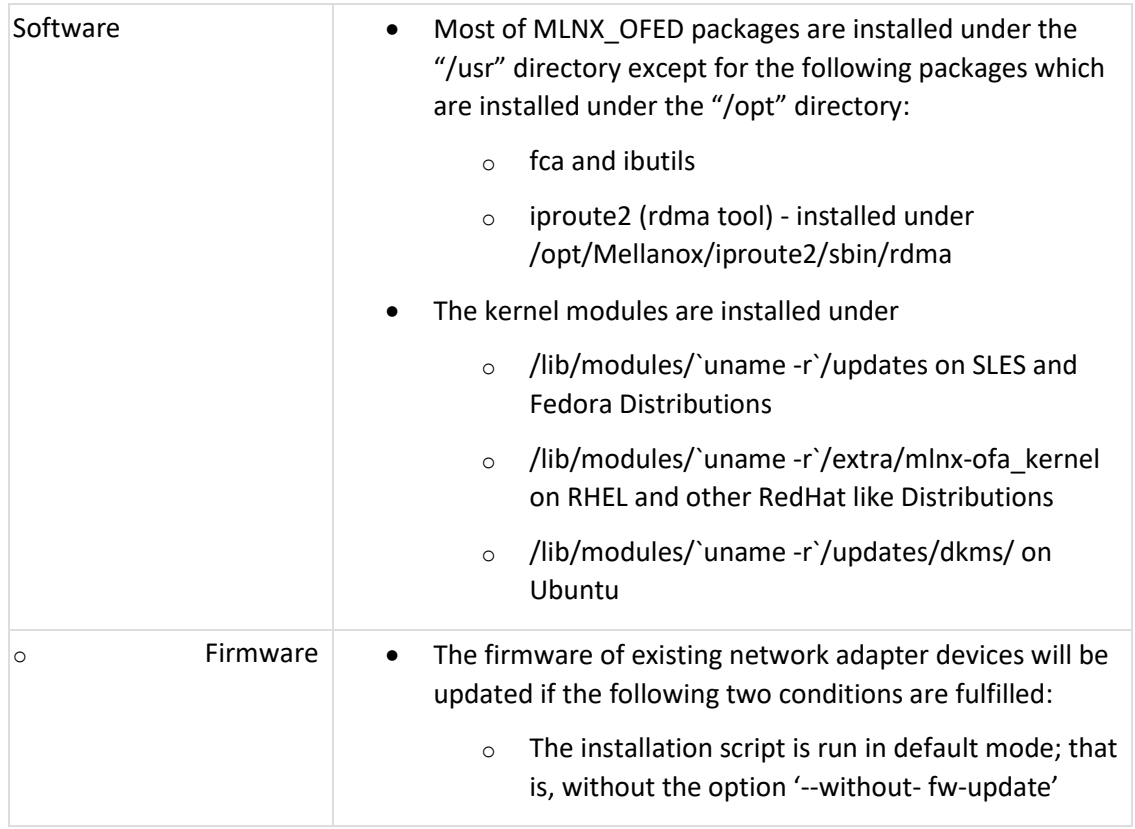

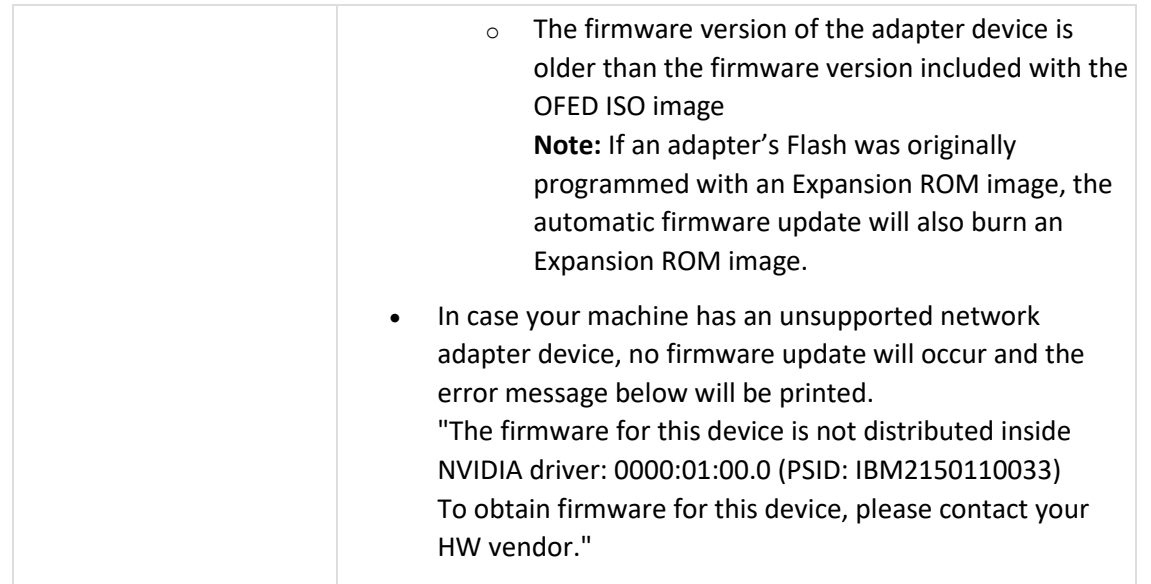

**Installation Logging**

While installing MLNX\_OFED, the install log for each selected package will be saved in a separate log file.

The path to the directory containing the log files will be displayed after running the installation script in the following format:

**Example**:

Logs dir: /tmp/MLNX\_OFED\_LINUX-4.4-1.0.0.0.IBMM2150110033.logs

**Uninstalling MLNX\_OFED**

Use the script /usr/sbin/ofed\_uninstall.sh to uninstall the MLNX\_OFED package. The script is part of the ofed-scripts RPM.

**Additional Installation Procedures**

#### **Installing MLNX\_OFED Using YUM**

This type of installation is applicable to RedHat/OL and Fedora operating systems.

#### **Setting up MLNX\_OFED YUM Repository**

- a. Log into the installation machine as root.
- b. Mount the ISO image on your machine and copy its content to a shared location in your network.

# mount -o ro,loop MLNX\_OFED\_LINUX-<ver>-<OS label>-<CPU arch>.iso /mnt

c. Download and install NVIDIA's GPG-KEY: The key can be downloaded via the following link: <http://www.mellanox.com/downloads/ofed/RPM-GPG-KEY-Mellanox>

```
wget http://www.mellanox.com/downloads/ofed/RPM-GPG-KEY-Mellanox
--2018-01-25 13:52:30-- http://www.mellanox.com/downloads/ofed/RPM-GPG-KEY-
  Mellanox
Resolving www.mellanox.com... 72.3.194.0
\text{connected.}HTTP request sent, awaiting response... 200 OK
ength: 1354 (1.3K) [text/plain]
Saving to: ?RPM-GPG-KEY-Mellanox?
100%[=================================================>] 1,354 --.-K/s 
  in 0s
2018-01-25 13:52:30 (247 MB/s) - ?RPM-GPG-KEY-Mellanox? saved [1354/1354]
```
d. Install the key.

```
sudo rpm --import RPM-GPG-KEY-Mellanox
warning: rpmts_HdrFromFdno: Header V3 DSA/SHA1 Signature, key ID 6224c050: 
  NOKEY
Retrieving key from file:///repos/MLNX_OFED/<MLNX_OFED file>/RPM-GPG-KEY-
  Mellanox
Importing GPG key 0x6224C050:
Userid: "Mellanox Technologies (Mellanox Technologies - Signing Key v2) 
  <support@mellanox.com>"
From : /repos/MLNX_OFED/<MLNX_OFED file>/RPM-GPG-KEY-Mellanox
Is this ok [y/N]:
```
e. Check that the key was successfully imported.

```
# rpm -q gpg-pubkey --qf '%{NAME}-%{VERSION}-%{RELEASE}\t%{SUMMARY}\n' | grep 
  Mellanox
gpg-pubkey-a9e4b643-520791ba gpg(Mellanox Technologies 
   <support@mellanox.com>)
```
f. Create a yum repository configuration file called "/etc/yum.repos.d/mlnx\_ofed.repo" with the following content:

```
[mlnx_ofed]
hame=MLNX OFED Repository
baseurl=file:///<path to extracted MLNX_OFED package>/RPMS
bnabled=1
gpgkey=file:///<path to the downloaded key RPM-GPG-KEY-Mellanox>
gpgcheck=1
```
g. Check that the repository was successfully added.

yum repolist Loaded plugins: product-id, security, subscription-manager this system is not registered to Red Hat Subscription Management. You can use subscription-manager to register. repo id repo name status status hlnx ofed MLNX OFED Repository 108 pmforge RHEL 6Server - RPMforge.net - dag 4,597 repolist: 8,351

#### **Setting up MLNX\_OFED YUM Repository Using --add-kernel-support**

- a. Log into the installation machine as root.
- b. Mount the ISO image on your machine and copy its content to a shared location in your network.

# mount -o ro,loop MLNX\_OFED\_LINUX-<ver>-<OS label>-<CPU arch>.iso /mnt

c. Build the packages with kernel support and create the tarball.

```
/mnt/mlnx add kernel support.sh --make-tgz <optional --kmp> -k $(uname -r) -
 m /mnt/
Note: This program will create MLNX_OFED_LINUX TGZ for rhel7.6 under /tmp 
  directory.
Do you want to continue?[y/N]:y
see log file /tmp/mlnx iso.4120 logs/mlnx ofed iso.4120.log
hecking if all needed packages are installed...
auilding MLNX OFED LINUX RPMS . Please wait...
reating metadata-rpms for 3.10.0-957.21.3.el7.x86 64 ...
WARNING: If you are going to configure this package as a repository, then 
  please note
WARNING: that it contains unsigned rpms, therefore, you need to disable the 
  gpgcheck
MARNING: by setting 'gpgcheck=0' in the repository conf file.
created /tmp/MLNX_OFED_LINUX-5.2-0.5.5.0-rhel7.6-x86_64-ext.tgz
```
d. Open the tarball.

cd /tmp/ tar -xvf /tmp/MLNX OFED LINUX-5.2-0.5.5.0-rhel7.6-x86 64-ext.tgz

e. Create a YUM repository configuration file called "/etc/yum.repos.d/mlnx\_ofed.repo" with the following content:

```
[mlnx_ofed]
ame=MLNX OFED Repository
haseurl=file:///<path to extracted MLNX OFED package>/RPMS
[nabled=1]gpgcheck=0
```
#### f. Check that the repository was successfully added.

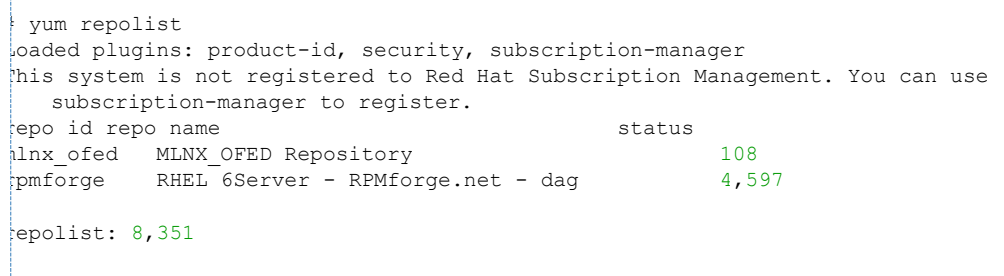

#### **Installing MLNX\_OFED Using the YUM Tool**

T.

After setting up the YUM repository for MLNX\_OFED package, perform the following:

a. View the available package groups by invoking:

vum search mlnx-ofed-

mlnx-ofed-all.noarch : MLNX\_OFED all installer **package** (with KMP support) mlnx-ofed-all-user-only.noarch : MLNX\_OFED all-user-only installer **package** (User Space packages only) mlnx-ofed-basic.noarch : MLNX\_OFED basic installer **package** (with KMP support) mlnx-ofed-basic-user-only.noarch : MLNX\_OFED basic-user-only installer **package** (User Space packages only) mlnx-ofed-bluefield.noarch : MLNX\_OFED bluefield installer **package** (with KMP support) hlnx-ofed-bluefield-user-only.noarch : MLNX OFED bluefield-user-only installer **package** (User Space packages only) mlnx-ofed-dpdk.noarch : MLNX\_OFED dpdk installer **package** (with KMP support) hlnx-ofed-dpdk-upstream-libs.noarch : MLNX OFED dpdk-upstream-libs installer **package** (with KMP support) mlnx-ofed-dpdk-upstream-libs-user-only.noarch : MLNX\_OFED dpdk-upstream-libsuser-only installer **package** (User Space packages only) mlnx-ofed-dpdk-user-only.noarch : MLNX\_OFED dpdk-user-only installer **package** (User Space packages only) hlnx-ofed-eth-only-user-only.noarch : MLNX OFED eth-only-user-only installer **package** (User Space packages only) mlnx-ofed-guest.noarch : MLNX\_OFED guest installer **package** (with KMP support) mlnx-ofed-guest-user-only.noarch : MLNX\_OFED guest-user-only installer **package** (User Space packages only) mlnx-ofed-hpc.noarch : MLNX\_OFED hpc installer **package** (with KMP support) mlnx-ofed-hpc-user-only.noarch : MLNX\_OFED hpc-user-only installer **package** (User Space packages only) mlnx-ofed-hypervisor.noarch : MLNX\_OFED hypervisor installer **package** (with KMP support) mlnx-ofed-hypervisor-user-only.noarch : MLNX\_OFED hypervisor-user-only installer **package** (User Space packages only) mlnx-ofed-kernel-only.noarch : MLNX\_OFED kernel-only installer **package** (with KMP support) mlnx-ofed-vma.noarch : MLNX\_OFED vma installer **package** (with KMP support) mlnx-ofed-vma-eth.noarch : MLNX\_OFED vma-eth installer **package** (with KMP support) hlnx-ofed-vma-eth-user-only.noarch : MLNX OFED vma-eth-user-only installer **package** (User Space packages only) hlnx-ofed-vma-user-only.noarch : MLNX OFED vma-user-only installer **package** (User Space packages only) hlnx-ofed-vma-vpi.noarch : MLNX OFED vma-vpi installer **package** (with KMP support) hlnx-ofed-vma-vpi-user-only.noarch : MLNX OFED vma-vpi-user-only installer **package** (User Space packages only

#### where:

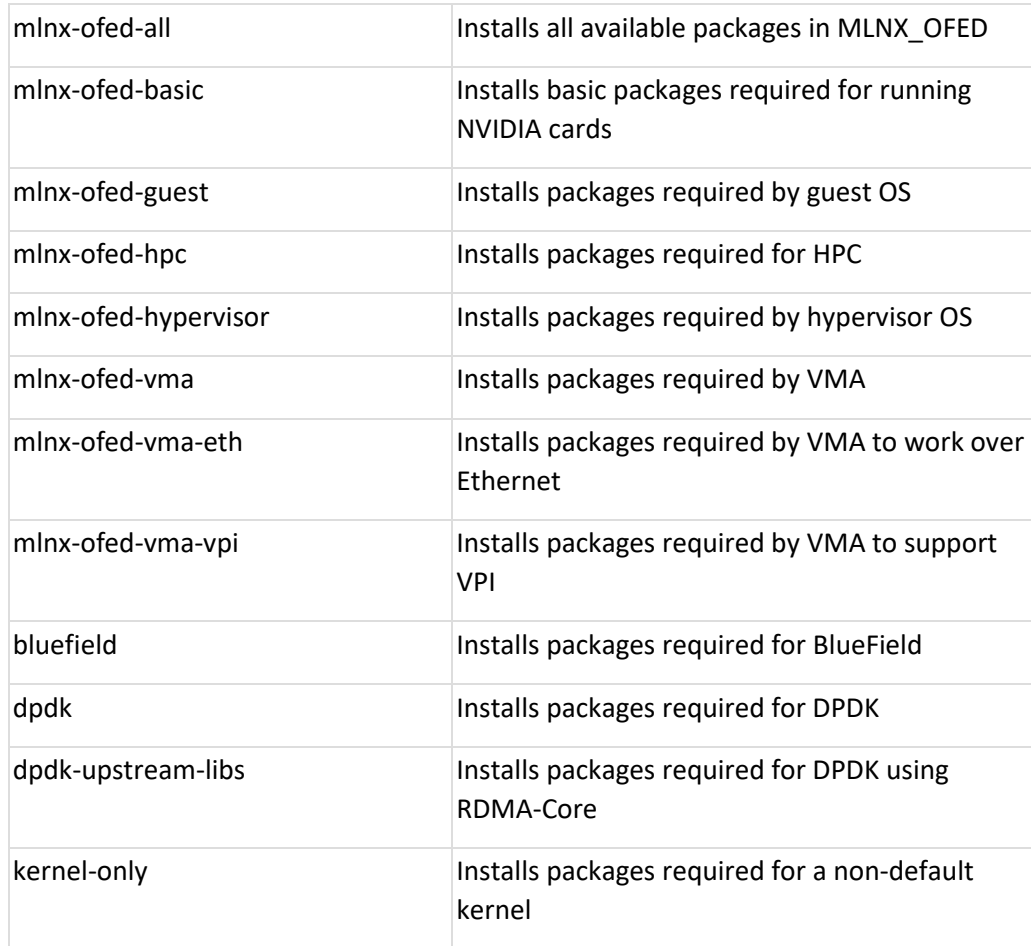

**Note**: MLNX\_OFED provides kernel module RPM packages with KMP support for RHEL and SLES. For other operating systems, kernel module RPM packages are provided only for the operating system's default kernel. In this case, the group RPM packages have the supported kernel version in their package's name. **Example**:

mlnx-ofed-all-3.17.4-301.fc21.x86\_64.noarch : MLNX\_OFED all installer **package for** kernel 3.17.4-301.fc21.x86\_64 (without KMP support)  $h$ lnx-ofed-basic-3.17.4-301.fc21.x86 64.noarch : MLNX OFED basic installer **package for** kernel 3.17.4-301.fc21.x86\_64 (without KMP support) hlnx-ofed-quest-3.17.4-301.fc21.x86\_64.noarch : MLNX\_OFED quest installer **package for** kernel 3.17.4-301.fc21.x86\_64 (without KMP support) mlnx-ofed-hpc-3.17.4-301.fc21.x86\_64.noarch : MLNX\_OFED hpc installer **package for** kernel 3.17.4-301.fc21.x86\_64 (without KMP support) mlnx-ofed-hypervisor-3.17.4-301.fc21.x86\_64.noarch : MLNX\_OFED hypervisor installer **package for** kernel 3.17.4-301.fc21.x86\_64 (without KMP support) mlnx-ofed-vma-3.17.4-301.fc21.x86\_64.noarch : MLNX\_OFED vma installer **package for** kernel 3.17.4-301.fc21.x86\_64 (without KMP support) mlnx-ofed-vma-eth-3.17.4-301.fc21.x86\_64.noarch : MLNX\_OFED vma-eth installer **package for** kernel 3.17.4-301.fc21.x86\_64 (without KMP support) mlnx-ofed-vma-vpi-3.17.4-301.fc21.x86\_64.noarch : MLNX\_OFED vma-vpi installer **package for** kernel 3.17.4-301.fc21.x86\_64 (without KMP support) mlnx-ofed-hypervisor-3.17.4-301.fc21.x86\_64.noarch : MLNX\_OFED hypervisor installer **package for** kernel 3.17.4-301.fc21.x86\_64 (without KMP support) hlnx-ofed-vma-3.17.4-301.fc21.x86 64.noarch : MLNX OFED vma installer **package for** kernel 3.17.4-301.fc21.x86\_64 (without KMP support) mlnx-ofed-vma-eth-3.17.4-301.fc21.x86\_64.noarch : MLNX\_OFED vma-eth installer **package for** kernel 3.17.4-301.fc21.x86\_64 (without KMP support) hlnx-ofed-vma-vpi-3.17.4-301.fc21.x86 64.noarch : MLNX OFED vma-vpi installer **package for** kernel 3.17.4-301.fc21.x86\_64 (without KMP support)

When using an operating system different than RHEL or SLES, or you have installed a kernel that is not supported by default in MLNX\_OFED, you can use the mlnx\_add\_kernel\_support.sh script to build MLNX\_OFED for your kernel.

The script will automatically build the matching group RPM packages for your kernel so that you can still install MLNX\_OFED via yum. Please note that the resulting MLNX\_OFED repository will contain unsigned RPMs, therefore, you should set 'gpgcheck=0' in the repository configuration file.

b. Install the desired group.

yum install mlnx-ofed-all Loaded plugins: langpacks, product-id, subscription-manager Resolving Dependencies -> Running transaction check ---> Package mlnx-ofed-all.noarch 0:3.1-0.1.2 will be installed  $\rightarrow$  Processing Dependency: kmod-isert = 1.0-OFED.3.1.0.1.2.1.q832a737.rhel7u1 **for package**: mlnx-ofed-all-3.1-0.1.2.noarch .................. .................. qperf.x86\_64 0:0.4.9-9 rds-devel.x86\_64 0:2.0.7-1.12 rds-tools.x86\_64 0:2.0.7-1.12 sdpnetstat.x86\_64 0:1.60-26 srptools.x86\_64 0:1.0.2-12 complete!

Installing MLNX\_OFED using the "YUM" tool does not automatically update the firmware.

To update the firmware to the version included in MLNX\_OFED package, run:

# yum install mlnx-fw-updater

#### **Installing MLNX\_OFED Using apt-get**

This type of installation is applicable to Debian and Ubuntu operating systems.

#### **Setting up MLNX\_OFED apt-get Repository**

a. Log into the installation machine as root.

- b. Extract the MLNX\_OFED package on a shared location in your network. It can be downloaded from <https://www.nvidia.com/en-us/networking/> → Products → Software→ InfiniBand Drivers.
- c. Create an apt-get repository configuration file called "/etc/apt/sources.list.d/mlnx\_ofed.list" with the following content:

```
leb file:/<path to extracted MLNX OFED package>/DEBS ./
```
d. Download and install NVIDIA's Technologies GPG-KEY.

```
wget -qO - http://www.mellanox.com/downloads/ofed/RPM-GPG-KEY-Mellanox |
 sudo apt-key add -
```
e. Verify that the key was successfully imported.

```
apt-key list
```
- pub 1024D/A9E4B643 2013-08-11
- uid Mellanox Technologies <support@mellanox.com>
- $sub 1024q/09FCC269 2013-08-11$
- f. Update the apt-get cache.

sudo apt-get update

#### **Setting up MLNX\_OFED apt-get Repository Using --add-kernel-support**

- a. Log into the installation machine as root.
- b. Mount the ISO image on your machine and copy its content to a shared location in your network.

```
# mount -o ro,loop MLNX_OFED_LINUX-<ver>-<OS label>-<CPU arch>.iso /mnt
```
c. Build the packages with kernel support and create the tarball.

```
/mnt/mlnx add kernel support.sh --make-tgz <optional --kmp> -k \S(uname -r) -
   m /mnt/
Note: This program will create MLNX_OFED_LINUX TGZ for rhel7.6 under /tmp 
   directory.
Do you want to continue?[y/N]:y
see log file /tmp/mlnx iso.4120 logs/mlnx ofed iso.4120.log
hecking if all needed packages are installed...
Building MLNX_OFED_LINUX RPMS . Please wait...
reating metadata-rpms for 3.10.0-957.21.3.el7.x86 64 ...
WARNING: If you are going to configure this package as a repository, then 
  please note
WARNING: that it contains unsigned rpms, therefore, you need to disable the 
   gpgcheck
MARNING: by setting 'gpgcheck=0' in the repository conf file.
created /tmp/MLNX_OFED_LINUX-5.2-0.5.5.0-rhel7.6-x86_64-ext.tgz
```
#### d. Open the tarball.

```
cd /tmp/
tar -xvf /tmp/MLNX OFED LINUX-5.2-0.5.5.0-rhel7.6-x86 64-ext.tgz
```
#### e. Create an apt-get repository configuration file called "/etc/apt/sources.list.d/mlnx\_ofed.list" with the following content:

```
deb [trusted=yes] file:/<path to extracted MLNX_OFED package>/DEBS ./
```
#### f. Update the apt-get cache.

sudo apt-get update

#### **Installing MLNX\_OFED Using the apt-get Tool**

After setting up the apt-get repository for MLNX\_OFED package, perform the following:

a. View the available package groups by invoking:

```
apt-cache search mlnx-ofed-
ipt-cache search mlnx-ofed .......
knem-dkms - DKMS support for mlnx-ofed kernel modules
mlnx-ofed-kernel-dkms - DKMS support for mlnx-ofed kernel modules
mlnx-ofed-kernel-utils - Userspace tools to restart and tune mlnx-ofed kernel 
   modules
mlnx-ofed-vma-vpi - MLNX_OFED vma-vpi installer package (with DKMS support)
mlnx-ofed-kernel-only - MLNX_OFED kernel-only installer package (with DKMS 
   support)
mlnx-ofed-bluefield - MLNX_OFED bluefield installer package (with DKMS 
   support)
mlnx-ofed-hpc-user-only - MLNX_OFED hpc-user-only installer package (User 
   Space packages only)
mlnx-ofed-dpdk-user-only - MLNX_OFED dpdk-user-only installer package (User 
  Space packages only)
mlnx-ofed-all-exact - MLNX_OFED all installer package (with DKMS support) 
   (exact)
mlnx-ofed-all - MLNX_OFED all installer package (with DKMS support)
mlnx-ofed-vma-vpi-user-only - MLNX_OFED vma-vpi-user-only installer package 
   (User Space packages only)
mlnx-ofed-eth-only-user-only - MLNX_OFED eth-only-user-only installer package 
   (User Space packages only)
mlnx-ofed-vma-user-only - MLNX_OFED vma-user-only installer package (User 
   Space packages only)
mlnx-ofed-hpc - MLNX_OFED hpc installer package (with DKMS support)
hlnx-ofed-bluefield-user-only - MLNX OFED bluefield-user-only installer
   package (User Space packages only)
mlnx-ofed-dpdk - MLNX_OFED dpdk installer package (with DKMS support)
mlnx-ofed-vma-eth-user-only - MLNX_OFED vma-eth-user-only installer package 
   (User Space packages only)
mlnx-ofed-all-user-only - MLNX_OFED all-user-only installer package (User 
   Space packages only)
hlnx-ofed-vma-eth - MLNX OFED vma-eth installer package (with DKMS support)
mlnx-ofed-vma - MLNX_OFED vma installer package (with DKMS support)
mlnx-ofed-dpdk-upstream-libs-user-only - MLNX_OFED dpdk-upstream-libs-user-
   only installer package (User Space packages only)
mlnx-ofed-basic-user-only - MLNX_OFED basic-user-only installer package (User 
   Space packages only)
hlnx-ofed-basic-exact - MLNX OFED basic installer package (with DKMS support)
   (exact)
hlnx-ofed-basic - MLNX OFED basic installer package (with DKMS support)
mlnx-ofed-dpdk-upstream-libs - MLNX_OFED dpdk-upstream-libs installer package 
   (with DKMS support)
```
where:

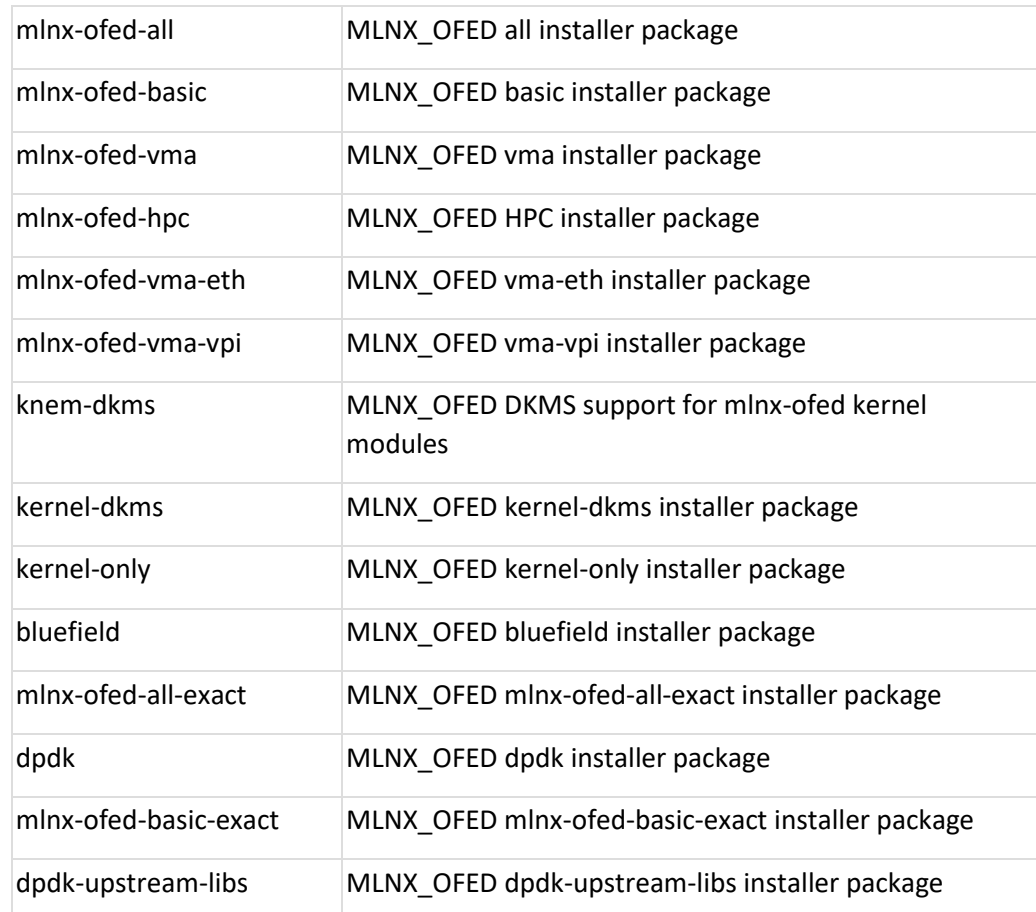

### b. Install the desired group.

apt-get install '<group name>'

### **Example**:

apt-get install mlnx-ofed-all

Installing MLNX\_OFED using the "apt-get" tool does not automatically update the firmware.

To update the firmware to the version included in MLNX\_OFED package, run: # apt-get install mlnx-fw-updater

#### **Performance Tuning**

Depending on the application of the user's system, it may be necessary to modify the default configuration of network adapters based on the ConnectX® adapters. In case that tuning is required, please refer to the [Performance Tuning Guide for NVIDIA Network Adapters.](https://enterprise-support.nvidia.com/docs/DOC-2489)

# **5.3 VMware Driver Installation**

This section describes VMware Driver Installation.

## **5.3.1 Hardware and Software Requirements**

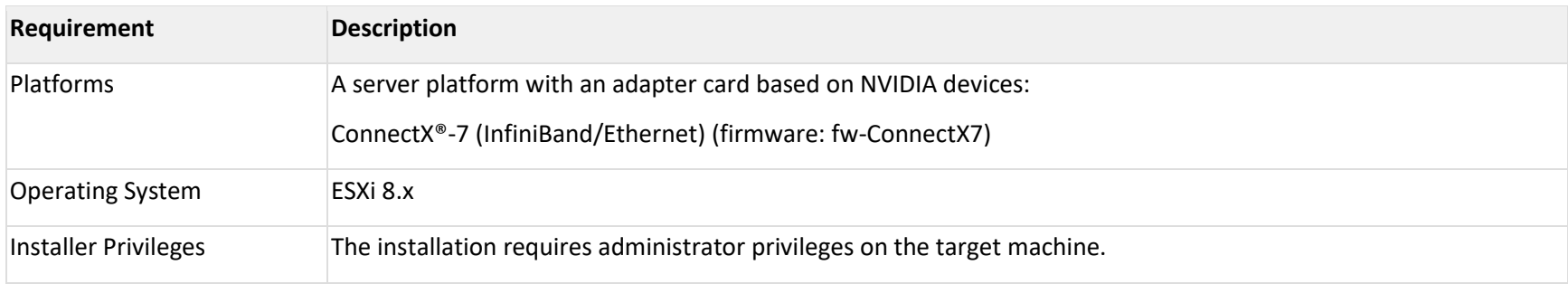

## <span id="page-69-0"></span>**5.3.2 Installing NATIVE ESXi Driver for VMware vSphere**

Please uninstall all previous driver packages prior to installing the new version.

To install the driver:

- 1. Log into the ESXi server with root permissions.
- 2. Install the driver.

```
> esxcli software vib install -d <path>/<br/>bundle file>
```
Example:

```
> esxcli software vib install -d /tmp/MLNX-NATIVE-ESX-ConnectX-4-5 4.16.8.8-10EM-
  650.0.0.4240417.zipesxcli
```
- 3. Reboot the machine.
- 4. Verify the driver was installed successfully.

```
esxcli software vib list | grep nmlx
nmlx5-core 4.16.8.8-1OEM.650.0.0.4240417 MEL PartnerSupported 2017-01-31
nmlx5-rdma 4.16.8.8-1OEM.650.0.0.4240417 MEL PartnerSupported 2017-01-31
```
After the installation process, all kernel modules are loaded automatically upon boot.

## **5.3.3 Removing Earlier NVIDIA Drivers**

Please unload the previously installed drivers before removing them.

To remove all the drivers:

- 1. Log into the ESXi server with root permissions.
- 2. List all the existing NATIVE ESXi driver modules. (See Step 4 in [Installing NATIVE ESXi Driver for VMware vSphere.\)](#page-69-0)
- 3. Remove each module:

```
#> esxcli software vib remove -n nmlx5-rdma
> esxcli software vib remove -n nmlx5-core
```
To remove the modules, you must run the command in the same order as shown in the example above.

4. Reboot the server.

# **5.3.4 Firmware Programming**

- 1. Download the VMware bootable binary images v4.6.0 from the **Firmware Tools (MFT)** site.
	- a. ESXi 6.5 File: mft-4.6.0.48-10EM-650.0.0.4598673.x86\_64.vib
	- b. MD5SUM: 0804cffe30913a7b4017445a0f0adbe1
- 2. Install the image according to the steps described in the *[MFT User Manual](https://docs.nvidia.com/networking/category/mft)*.

The following procedure requires custom boot image downloading, mounting and booting from a USB device.

# **6 Updating Adapter Firmware**

Each adapter card is shipped with the latest version of qualified firmware at the manufacturing time. However, NVIDIA issues firmware updates occasionally that provide new features and bug fixes. To check that your card is programmed with the latest available firmware version, download the mlxup firmware update and query utility. The utility can query for available Mellanox adapters and indicate which adapters require a firmware update. If the user confirms, mlxup upgrades the firmware using embedded images. The latest mlxup executable and documentation are available in mlxup - [Update](https://network.nvidia.com/support/firmware/mlxup-mft/)  [and Query Utility.](https://network.nvidia.com/support/firmware/mlxup-mft/)

#### **Firmware Update Example**

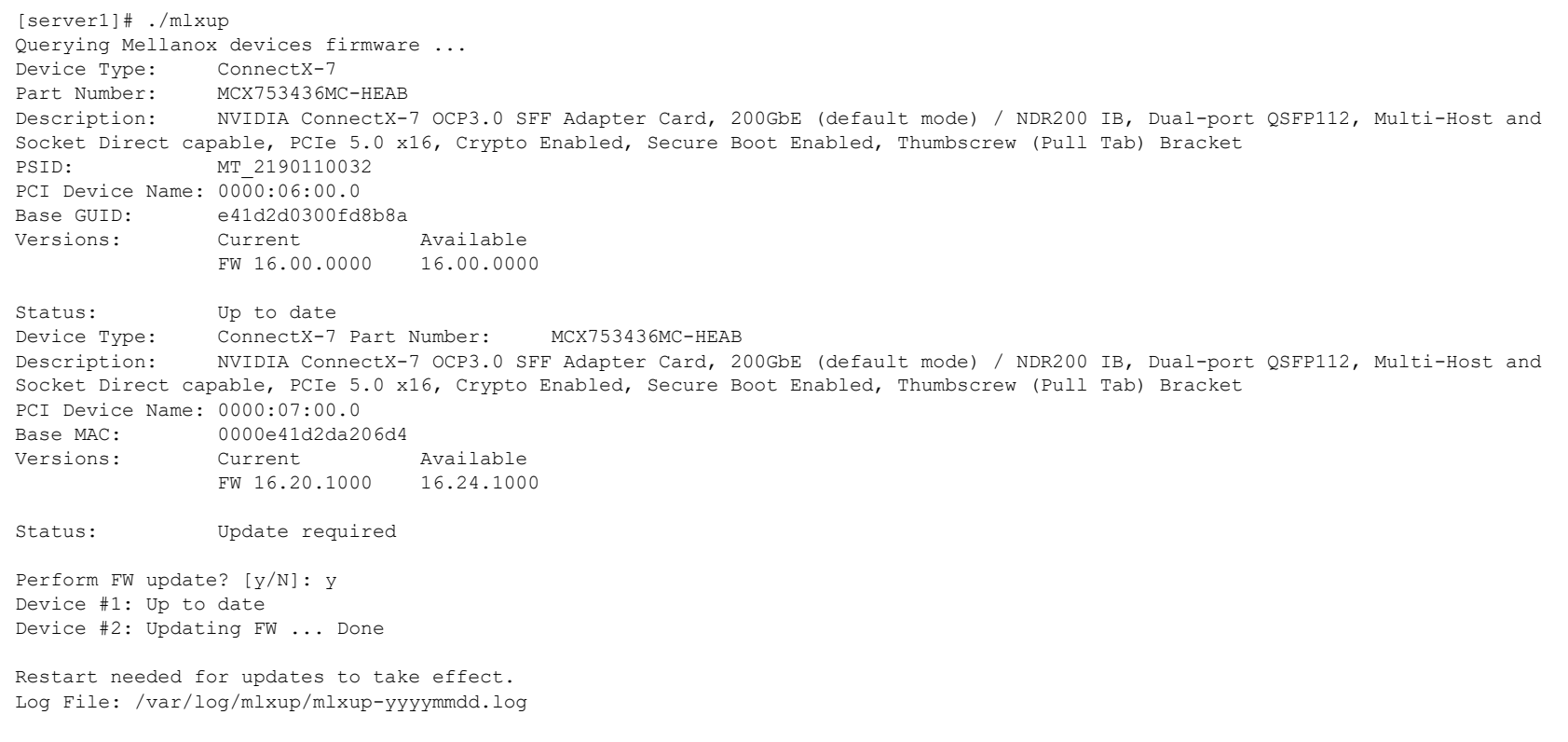
# **7 Setting Link Type of High-Speed Ports**

The default networking port configuration of ConnectX-7 InfiniBand/Ethernet adapter cards is listed in the below table.

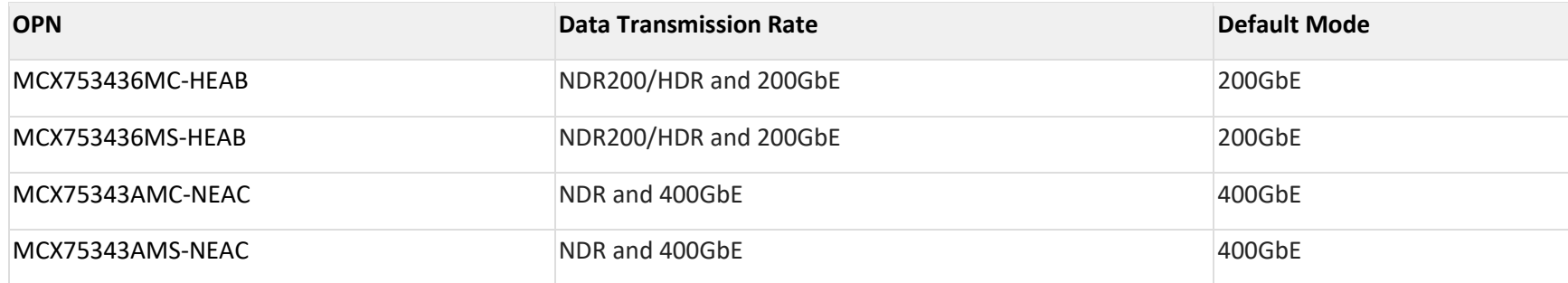

To change the networking high-speed ports mode, you can either use the minxconfig or [UEFI](https://nam11.safelinks.protection.outlook.com/?url=https%3A%2F%2Fdocs.nvidia.com%2Fnetworking%2Fdisplay%2FPreBootDriversv15%2FNIC%2BConfiguration&data=05%7C01%7Cchristinek%40nvidia.com%7Cdc91e189baa44c6cddc608dac6304e7a%7C43083d15727340c1b7db39efd9ccc17a%7C0%7C0%7C638040208023242442%7CUnknown%7CTWFpbGZsb3d8eyJWIjoiMC4wLjAwMDAiLCJQIjoiV2luMzIiLCJBTiI6Ik1haWwiLCJXVCI6Mn0%3D%7C3000%7C%7C%7C&sdata=48lBPeqQ8v5WBiXTADJ3MVqkH%2BRwx%2FvXKnyoYOHfxjs%3D&reserved=0) tools.

UEFI can be used to configure the adapter card device before the operating system is up while mlnxconfig can be used once the operating system is up.

According to your preference, use one of the below tools:

## **7.1 mlnxconfig**

The mlxconfig tool allows the user to change some of the device configurations without reburning the firmware. The configuration is also kept after reset. By default, mlxconfig shows the configurations that will be loaded in the next boot. For more information and instructions, refer to [mlnxconfig.](https://nam11.safelinks.protection.outlook.com/?url=https%3A%2F%2Fdocs.nvidia.com%2Fnetworking%2Fdisplay%2FMFTv422%2FUsing%2Bmlxconfig%23Usingmlxconfig-UsingmlxconfigtoSetIB%2FETHParameters&data=05%7C01%7Cchristinek%40nvidia.com%7Cdc91e189baa44c6cddc608dac6304e7a%7C43083d15727340c1b7db39efd9ccc17a%7C0%7C0%7C638040208023242442%7CUnknown%7CTWFpbGZsb3d8eyJWIjoiMC4wLjAwMDAiLCJQIjoiV2luMzIiLCJBTiI6Ik1haWwiLCJXVCI6Mn0%3D%7C3000%7C%7C%7C&sdata=2L34EQbQiNi0gA2HeFs6RWK0PVZJtO%2Bv1S0%2FKqxzxfs%3D&reserved=0)

## **7.2 UEFI**

PreBoot drivers first initialize the adapter device, senses the port protocol – Ethernet or InfiniBand, and brings up the port. Then it connects to a DHCP server to obtain its assigned IP address and network parameters, and also to obtain the source location of the kernel/OS to boot from. The DHCP server instructs the PreBoot drivers to access the kernel/OS through a TFTP server, an iSCSI target, or some other service. For more information and instructions, refer to [UEFI.](https://nam11.safelinks.protection.outlook.com/?url=https%3A%2F%2Fdocs.nvidia.com%2Fnetworking%2Fdisplay%2FPreBootDriversv15%2FNIC%2BConfiguration&data=05%7C01%7Cchristinek%40nvidia.com%7Cdc91e189baa44c6cddc608dac6304e7a%7C43083d15727340c1b7db39efd9ccc17a%7C0%7C0%7C638040208023242442%7CUnknown%7CTWFpbGZsb3d8eyJWIjoiMC4wLjAwMDAiLCJQIjoiV2luMzIiLCJBTiI6Ik1haWwiLCJXVCI6Mn0%3D%7C3000%7C%7C%7C&sdata=48lBPeqQ8v5WBiXTADJ3MVqkH%2BRwx%2FvXKnyoYOHfxjs%3D&reserved=0)

# **8 Troubleshooting**

## **8.1 General Troubleshooting**

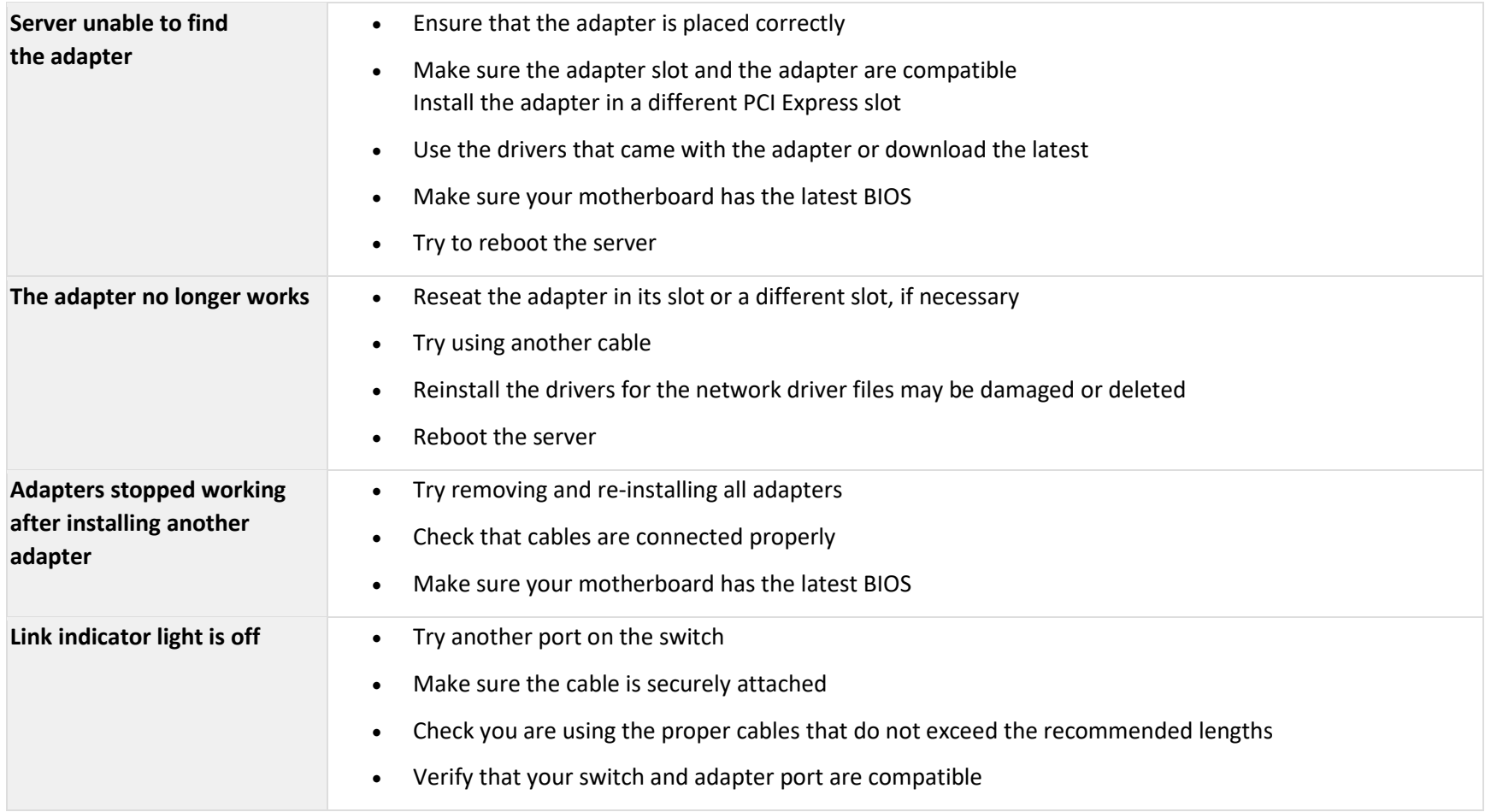

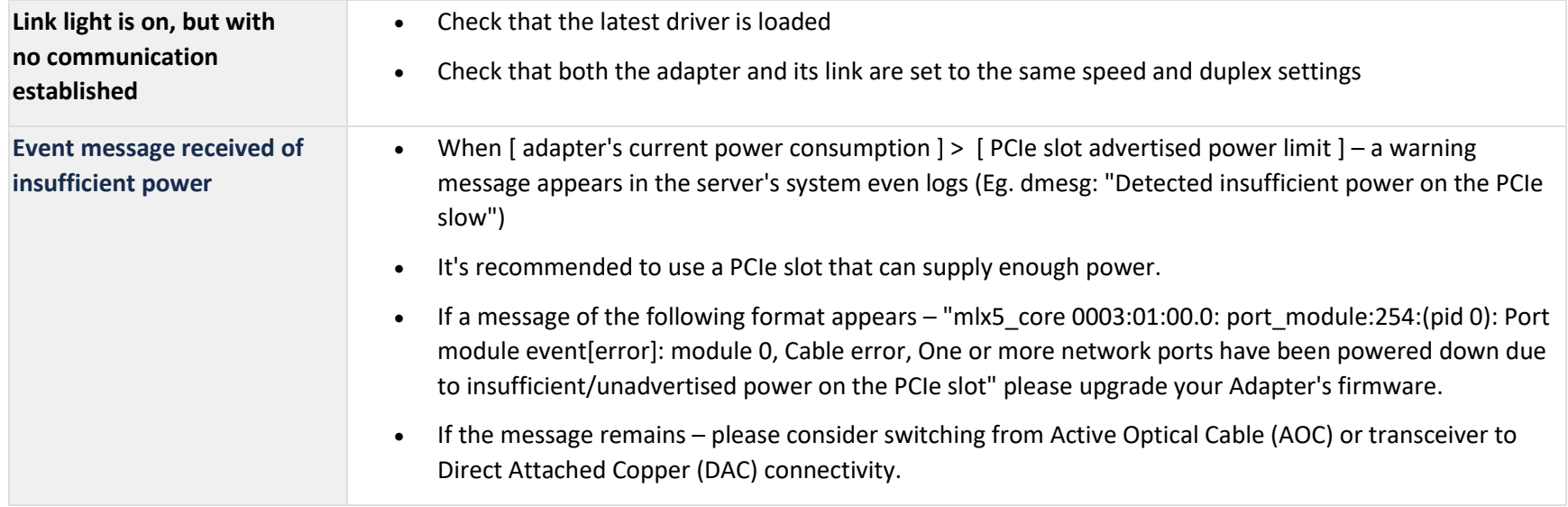

## **8.2 Linux Troubleshooting**

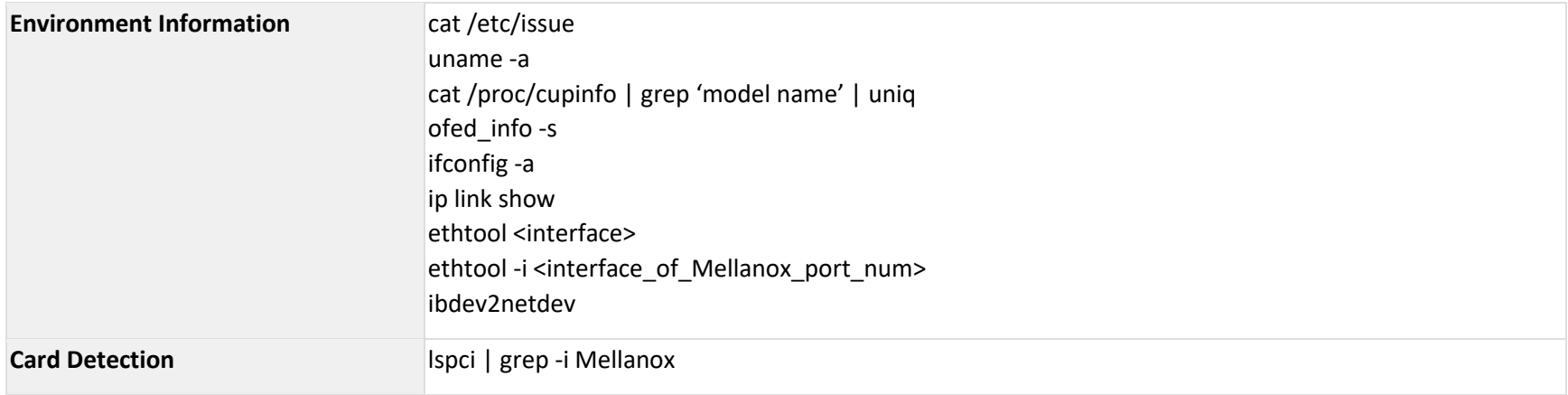

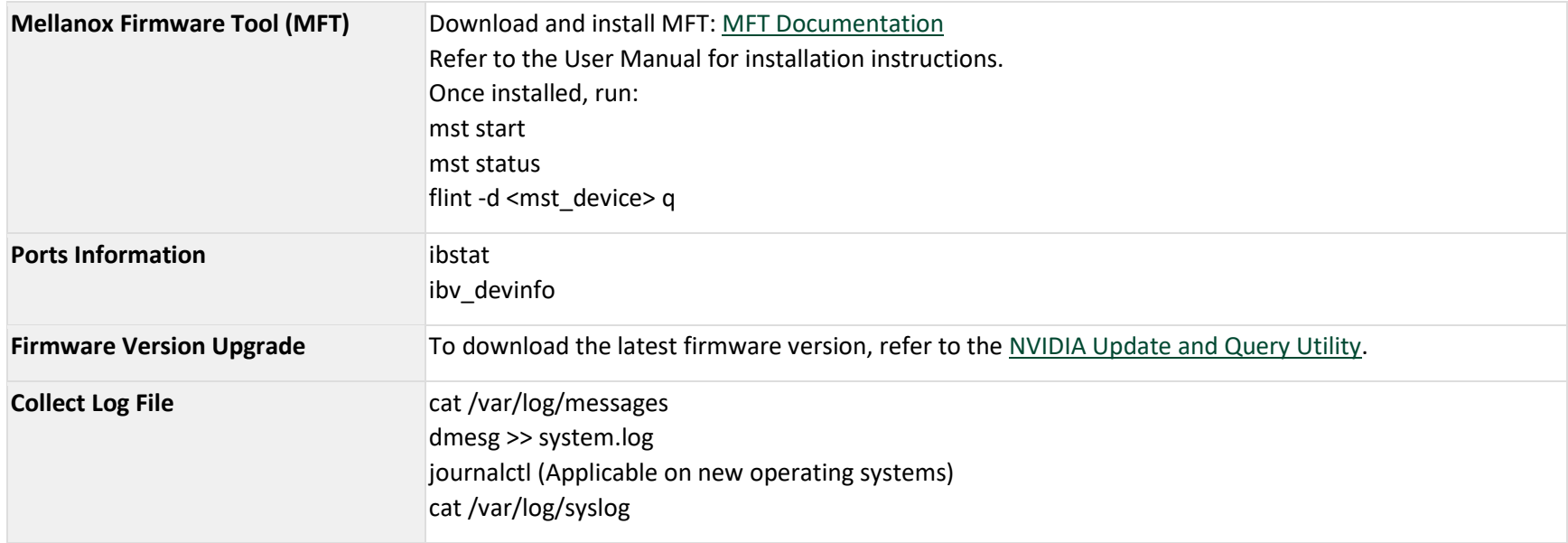

## **8.3 Windows Troubleshooting**

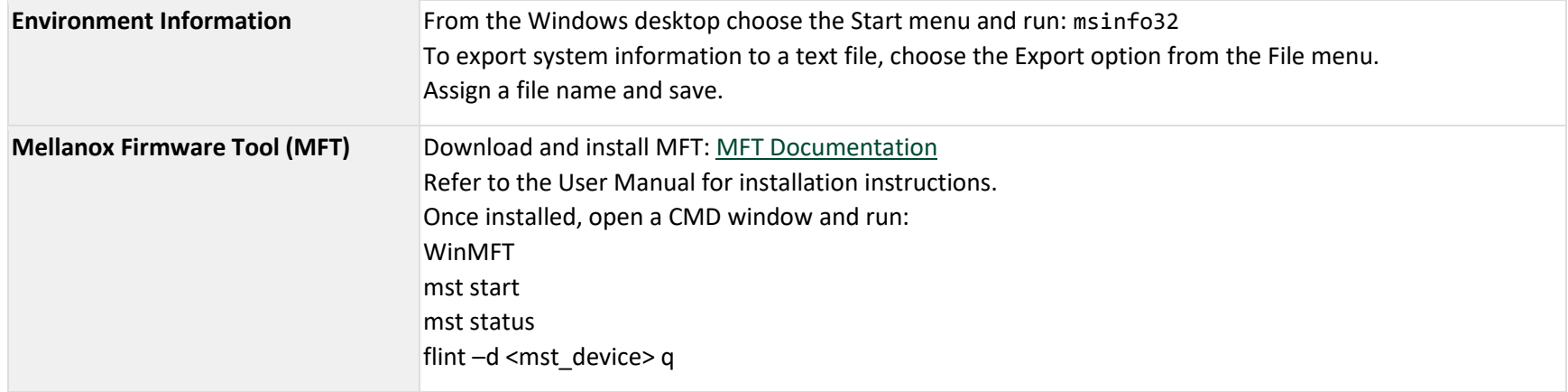

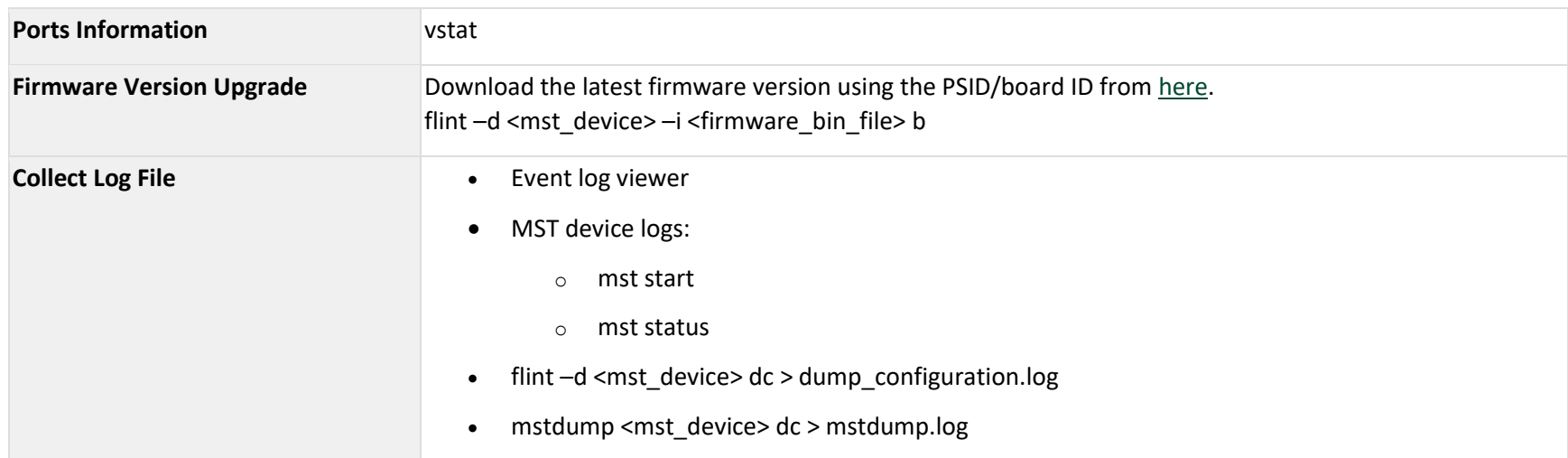

# <span id="page-77-0"></span>**9 Specifications**

Please make sure to install the ConnectX-7 card in a PCIe slot that is capable of supplying the required power and airflow, as stated in the below table.

In Standby mode only port0 is available.

## **9.1 MCX75343AMC-NEAC / MCX75343AMS-NEAC Specifications**

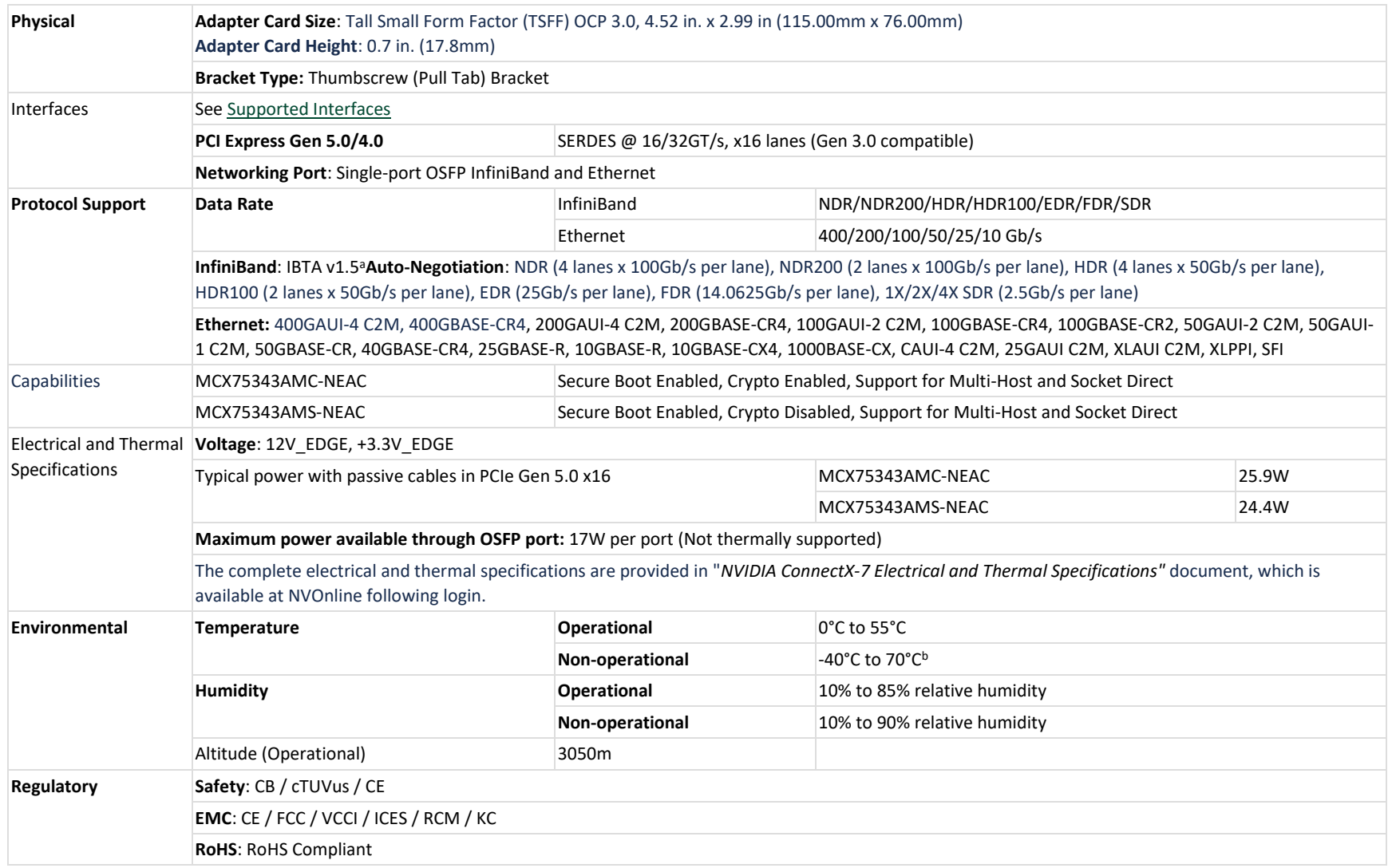

**Notes**: a. The ConnectX-7 adapters supplement the IBTA auto-negotiation specification to get better bit error rates and longer cable reaches. This supplemental feature only initiates when connected to another NVIDIA InfiniBand product.

b. The non-operational storage temperature specifications apply to the product without its package.

## **9.2 MCX753436MS-HEAB / MCX753436MC-HEAB Specifications**

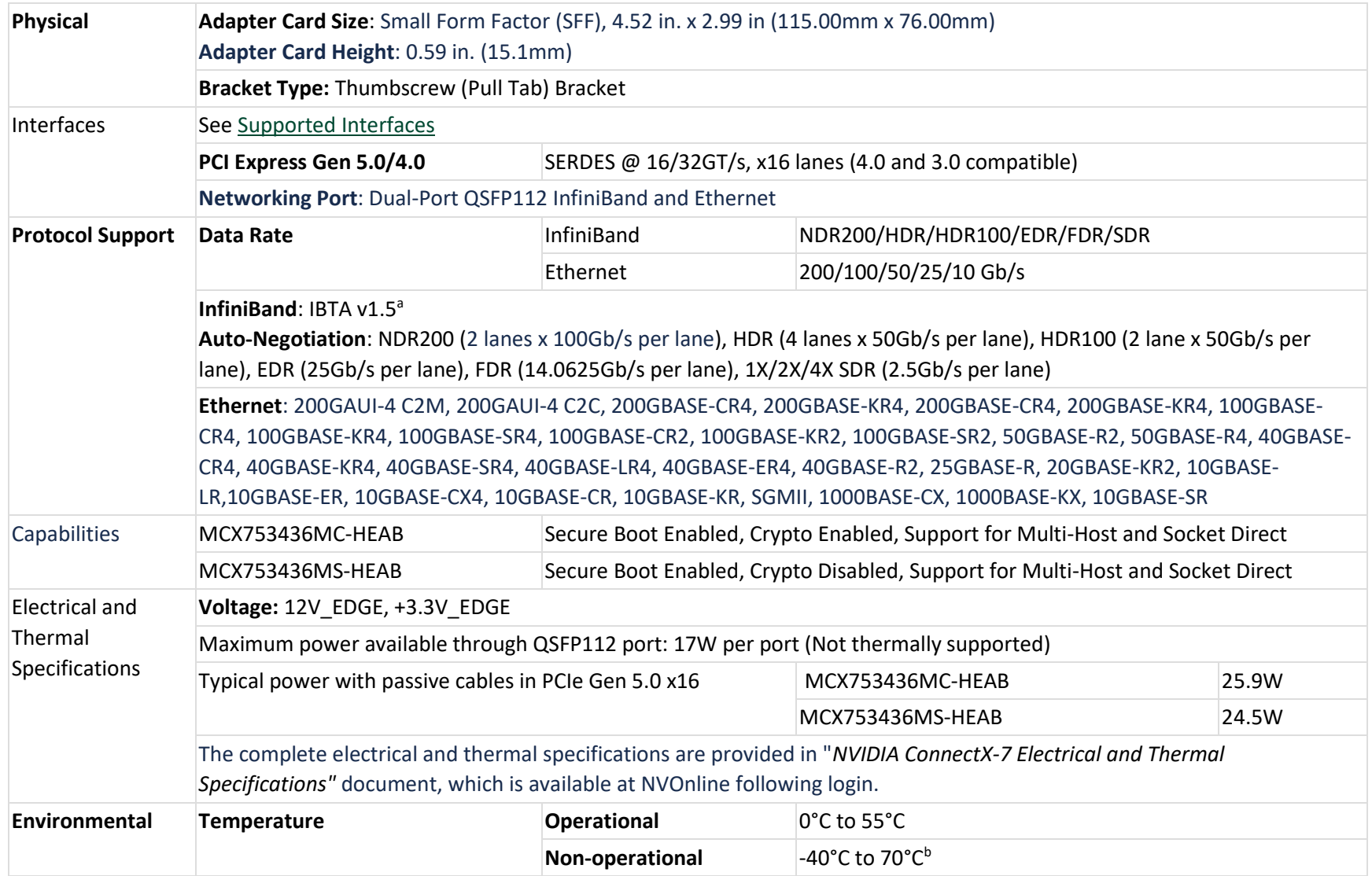

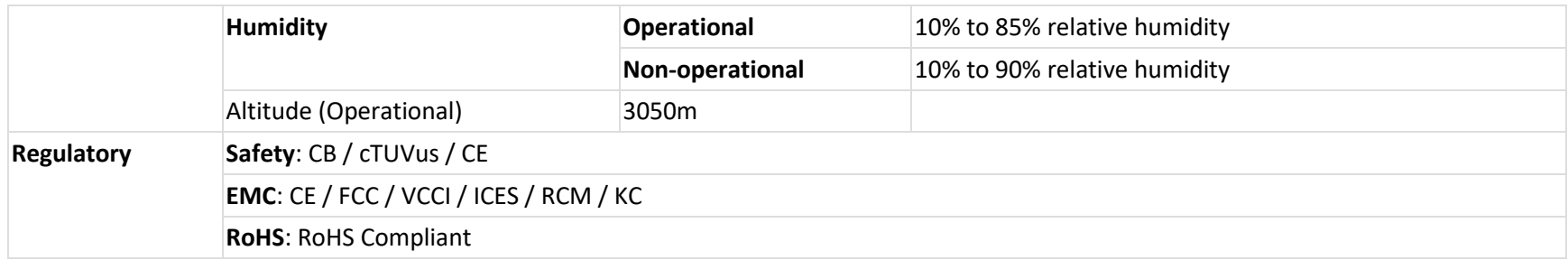

**Notes**: a. The ConnectX-7 adapters supplement the IBTA auto-negotiation specification to get better bit error rates and longer cable reaches. This supplemental feature only initiates when connected to another NVIDIA InfiniBand product.

b. The non-operational storage temperature specifications apply to the product without its package.

## **9.3 Mechanical Drawings and Dimensions**

For the 3D Model of the card, please refer to the PID.

### **9.3.1 Board Drawings and Dimensions**

All dimensions are in millimeters. The PCB mechanical tolerance is +/- 0.13mm.

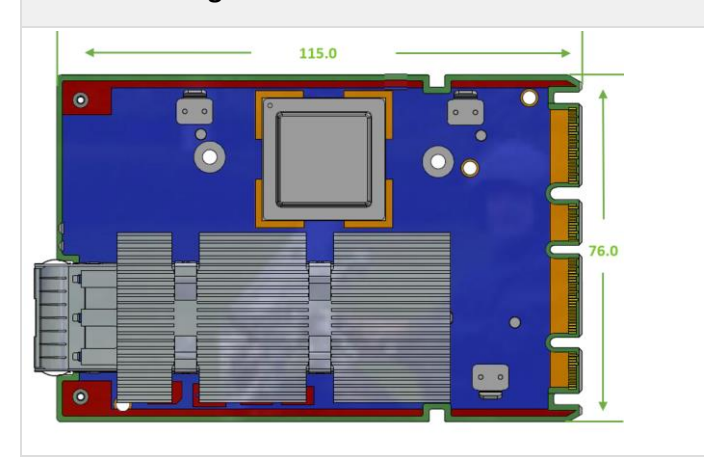

**ConnectX-7 Single-Port OSFP ConnectX-7 Dual-Port QSFP112**115.0

### **9.3.2 Bracket Drawings and Dimensions**

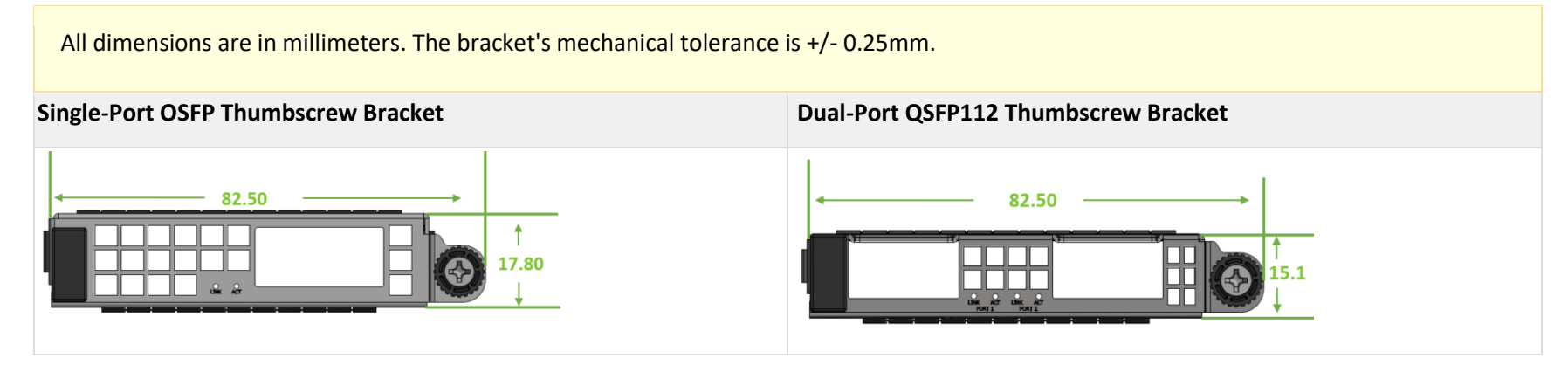

# **10 Monitoring**

## **10.1Thermal Sensors**

The adapter card incorporates the ConnectX IC, which operates in the range of temperatures between 0°C and 105°C.

Three thermal threshold definitions impact the overall system operation state:

- **Warning** 105°C: On managed systems only: When the device crosses the 105°C threshold, a Warning Threshold message is issued by the management SW, indicating to system administration that the card has crossed the warning threshold. Note that this temperature threshold does not require nor lead to any action by hardware (such as adapter card shutdown).
- **Critical** 115°C: When the device crosses this temperature, the firmware automatically shuts down the device.
- **Emergency** 130°C: If the firmware fails to shut down the device upon crossing the critical threshold, the device automatically shuts down upon crossing the emergency (130°C) threshold.

The card's thermal sensors can be read through the system's SMBus. The user can read these thermal sensors and adapt the system airflow following the readouts and the needs of the above-mentioned IC thermal

## **10.2Heatsink**

A heatsink is attached to the ConnectX-7 IC to dissipate the heat. ConnectX-7 IC has a thermal shutdown safety mechanism that automatically shuts down the ConnectX-7 card in case of a high-temperature event, improper thermal coupling, or heatsink removal.

For the required airflow (LFM) per OPN, please refer to [Specifications.](https://docs.nvidia.com/networking/display/ConnectX7OCP3DEV/.Specifications+v1.0)

The below table lists the heatsink proprieties per OPN.

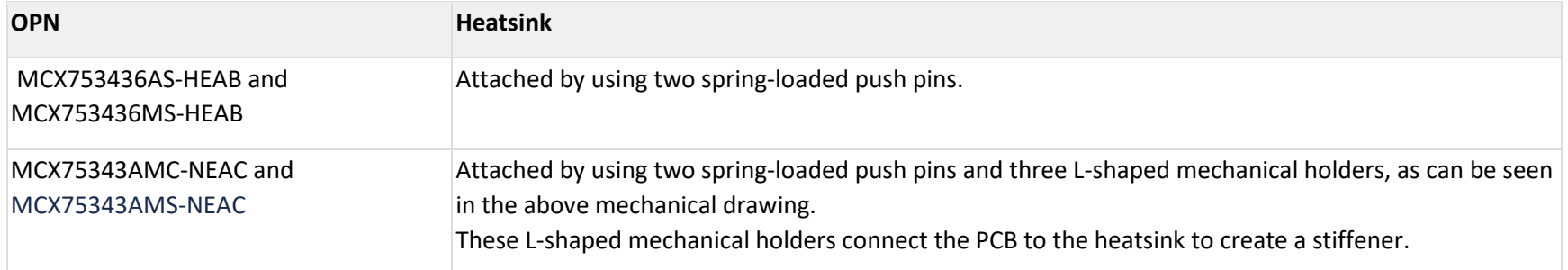

# <span id="page-85-0"></span>**11 Finding the MAC and Serial Number on the Adapter Card**

Each adapter card has a different identifier printed on the label: serial number and the card MAC for the Ethernet protocol and the card GUID for the InfiniBand protocol. VPI cards have both a GUID and a MAC (derived from the GUID). IB only cards have GUID for the InfiniBand protocol.

The product revisions indicated on the labels in the following figures do not necessarily represent the latest revisions of the cards.

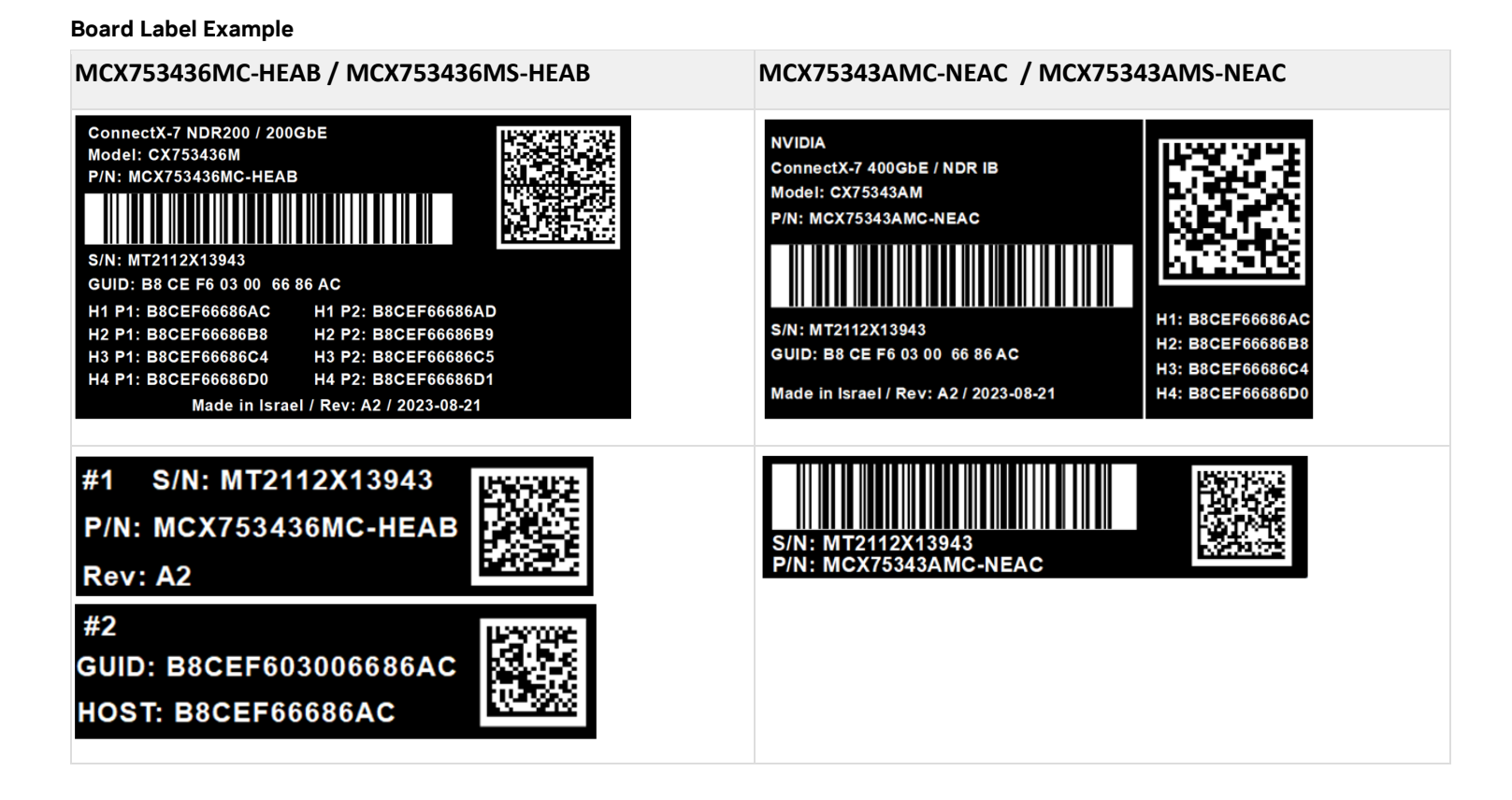

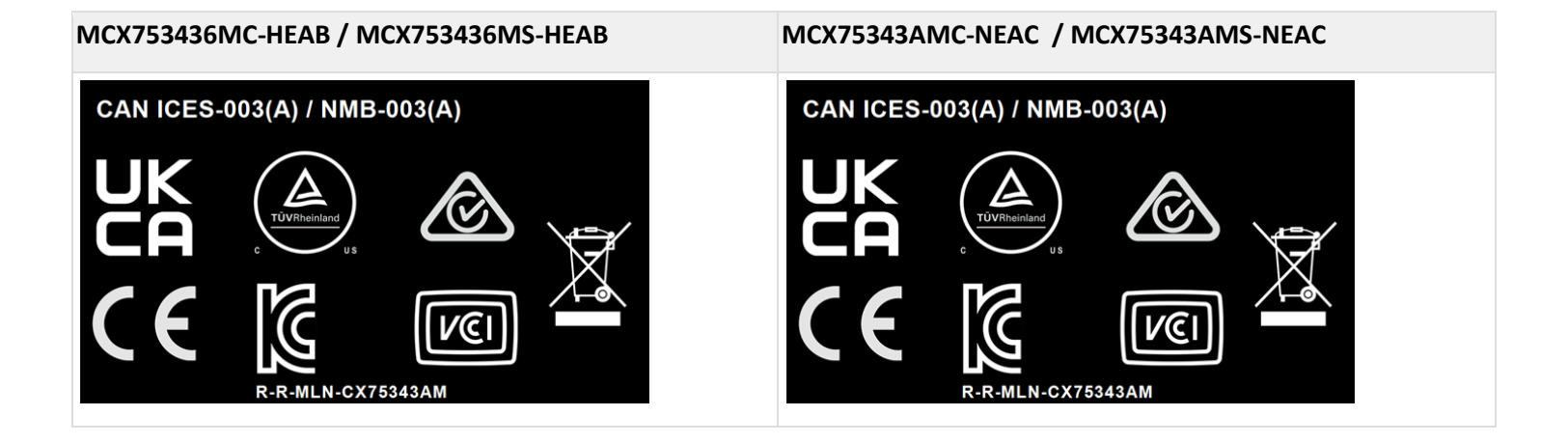

# **12 Document Revision History**

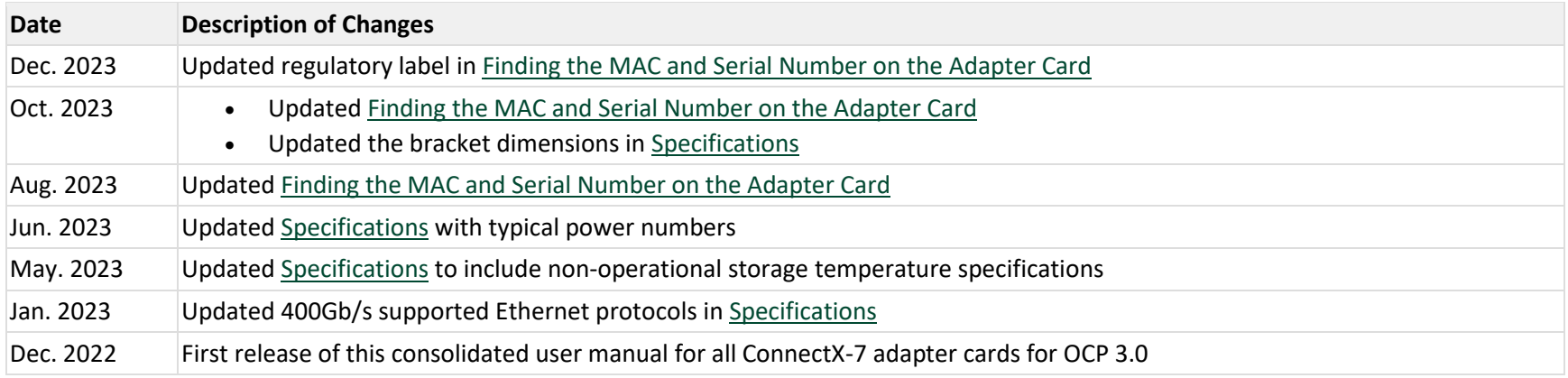

#### Notice

This document is provided for information purposes only and shall not be regarded as a warranty of a certain functionality, condition, or quality of a product. Neither NVIDIA Corporation nor any of its direct or indirect subsidiaries and affiliates (collectively: "NVIDIA") make any representations or warranties, expressed or implied, as to the accuracy or completeness of the information contained in this document and assumes no responsibility for any errors contained herein. NVIDIA shall have no liability for the consequences or use of such information or for any infringement of patents or other rights of third parties that may result from its use. This document is not a commitment to develop, release, or deliver any Material (defined below), code, or functionality.

NVIDIA reserves the right to make corrections, modifications, enhancements, improvements, and any other changes to this document, at any time without notice.

Customer should obtain the latest relevant information before placing orders and should verify that such information is current and complete.

NVIDIA products are sold subject to the NVIDIA standard terms and conditions of sale supplied at the time of order acknowledgement, unless otherwise agreed in an individual sales agreement signed by authorized representatives of NVIDIA and customer ("Terms of Sale"). NVIDIA hereby expressly objects to applying any customer general terms and conditions with regards to the purchase of the NVIDIA product referenced in this document. No contractual obligations are formed either directly or indirectly by this document.

NVIDIA products are not designed, authorized, or warranted to be suitable for use in medical, military, aircraft, space, or life support equipment, nor in applications where failure or malfunction of the NVIDIA product can reasonably be expected to result in personal injury, death, or property or environmental damage. NVIDIA accepts no liability for inclusion and/or use of NVIDIA products in such equipment or applications and therefore such inclusion and/or use is at customer's own risk.

NVIDIA makes no representation or warranty that products based on this document will be suitable for any specified use. Testing of all parameters of each product is not necessarily performed by NVIDIA. It is customer's sole responsibility to evaluate and determine the applicability of any information contained in this document, ensure the product is suitable and fit for the application planned by customer, and perform the necessary testing for the application in order to avoid a default of the application or the product. Weaknesses in customer's product designs may affect the quality and reliability of the NVIDIA product and may result in additional or different conditions and/or requirements beyond those contained in this document. NVIDIA accepts no liability related to any default, damage, costs, or problem which may be based on or attributable to: (i) the use of the NVIDIA product in any manner that is contrary to this document or (ii) customer product designs.

No license, either expressed or implied, is granted under any NVIDIA patent right, copyright, or other NVIDIA intellectual property right under this document. Information published by NVIDIA regarding thirdparty products or services does not constitute a license from NVIDIA to use such products or services or a warranty or endorsement thereof. Use of such information may require a license from a third party under the patents or other intellectual property rights of the third party, or a license from NVIDIA under the patents or other intellectual property rights of NVIDIA.

Reproduction of information in this document is permissible only if approved in advance by NVIDIA in writing, reproduced without alteration and in full compliance with all applicable export laws and regulations, and accompanied by all associated conditions, limitations, and notices.

THIS DOCUMENT AND ALL NVIDIA DESIGN SPECIFICATIONS, REFERENCE BOARDS, FILES, DRAWINGS, DIAGNOSTICS, LISTS, AND OTHER DOCUMENTS (TOGETHER AND SEPARATELY, "MATERIALS") ARE BEING PROVIDED "AS IS." NVIDIA MAKES NO WARRANTIES, EXPRESSED, IMPLIED, STATUTORY, OR OTHERWISE WITH RESPECT TO THE MATERIALS, AND EXPRESSLY DISCLAIMS ALL IMPLIED WARRANTIES OF NONINFRINGEMENT, MERCHANTABILITY, AND FITNESS FOR A PARTICULAR PURPOSE. TO THE EXTENT NOT PROHIBITED BY LAW, IN NO EVENT WILL NVIDIA BE LIABLE FOR ANY DAMAGES, INCLUDING WITHOUT LIMITATION ANY DIRECT, INDIRECT, SPECIAL, INCIDENTAL, PUNITIVE, OR CONSEQUENTIAL DAMAGES, HOWEVER CAUSED AND REGARDLESS OF THE THEORY OF LIABILITY, ARISING OUT OF ANY USE OF THIS DOCUMENT, EVEN IF NVIDIA HAS BEEN ADVISED OF THE POSSIBILITY OF SUCH DAMAGES. Notwithstanding any damages that customer might incur for any reason whatsoever, NVIDIA's aggregate and cumulative liability towards customer for the products described herein shall be limited in accordance with the Terms of Sale for the product.

### **Trademarks**

NVIDIA, the NVIDIA logo, and Mellanox are trademarks and/or registered trademarks of NVIDIA Corporation and/or Mellanox Technologies Ltd. in the U.S. and other countries. Other company and product names may be trademarks of the respective companies with which they are associated.

#### Copyright

© 2023 NVIDIA Corporation & affiliates. All Rights Reserved.